**Royal Observatory of Belgium Avenue Circulaire 3, B-1180 Bruxelles BELGIUM**

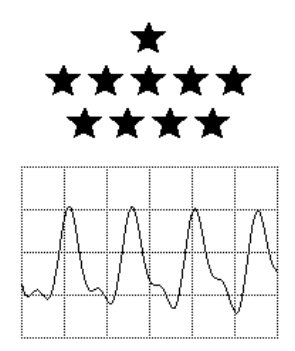

# *TSoft Manual*

version 2.2.4 Release date 2015-09-09

#### **To cite Tsoft, please refer to:**

Van Camp, M., and Vauterin, P., Tsoft: graphical and interactive software for the analysis of time series and Earth tides, *Computers & Geosciences*, 31(5) 631-640, 2005.

[doi:10.1016/j.cageo.2004.11.015](http://dx.doi.org/doi:10.1016/j.cageo.2004.11.015)

© 1996-1998 Paul Vauterin, Royal Observatory of Belgium © 1999-2015 Michel Van Camp, Royal Observatory of Belgium

### **Table of Contents**

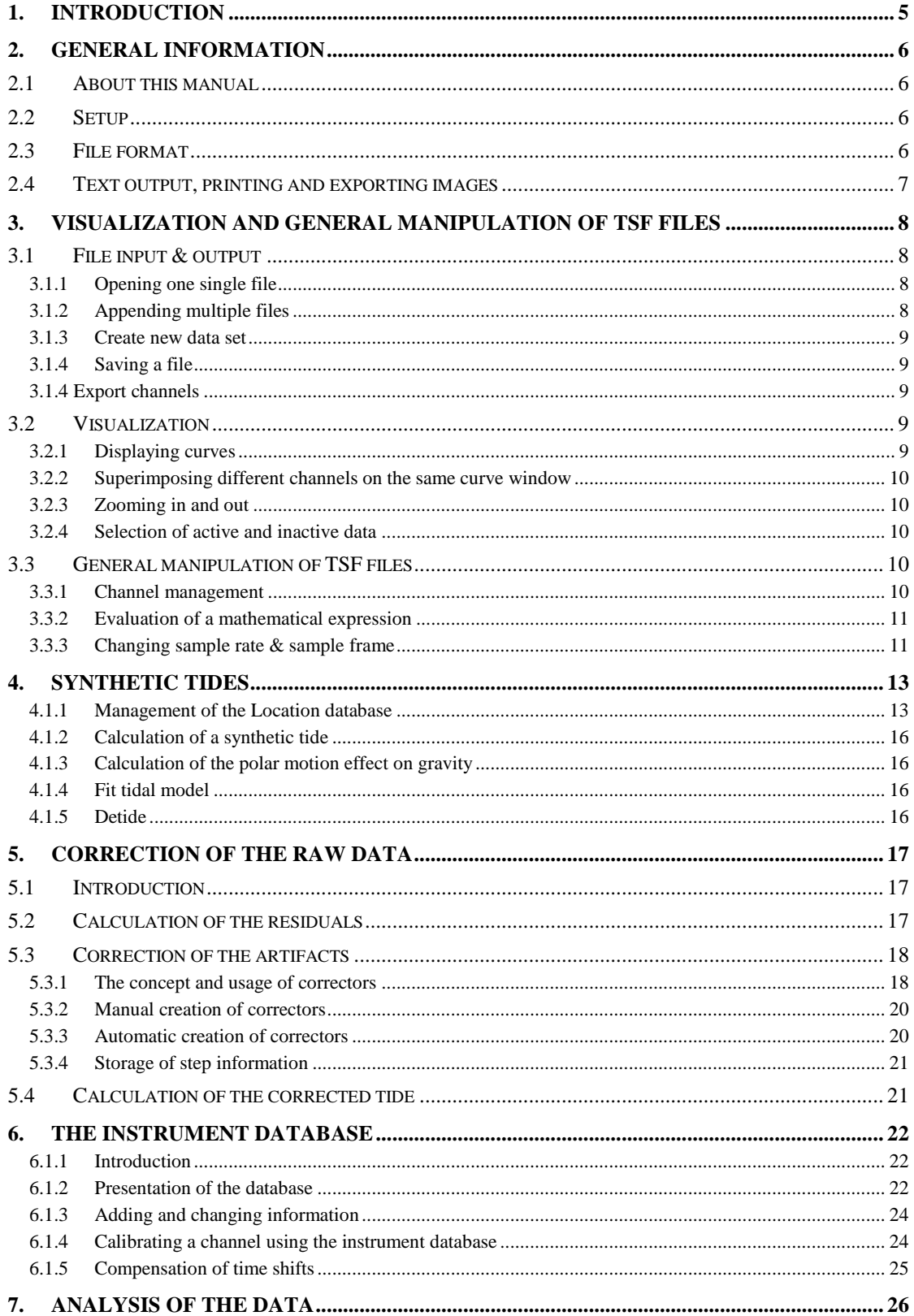

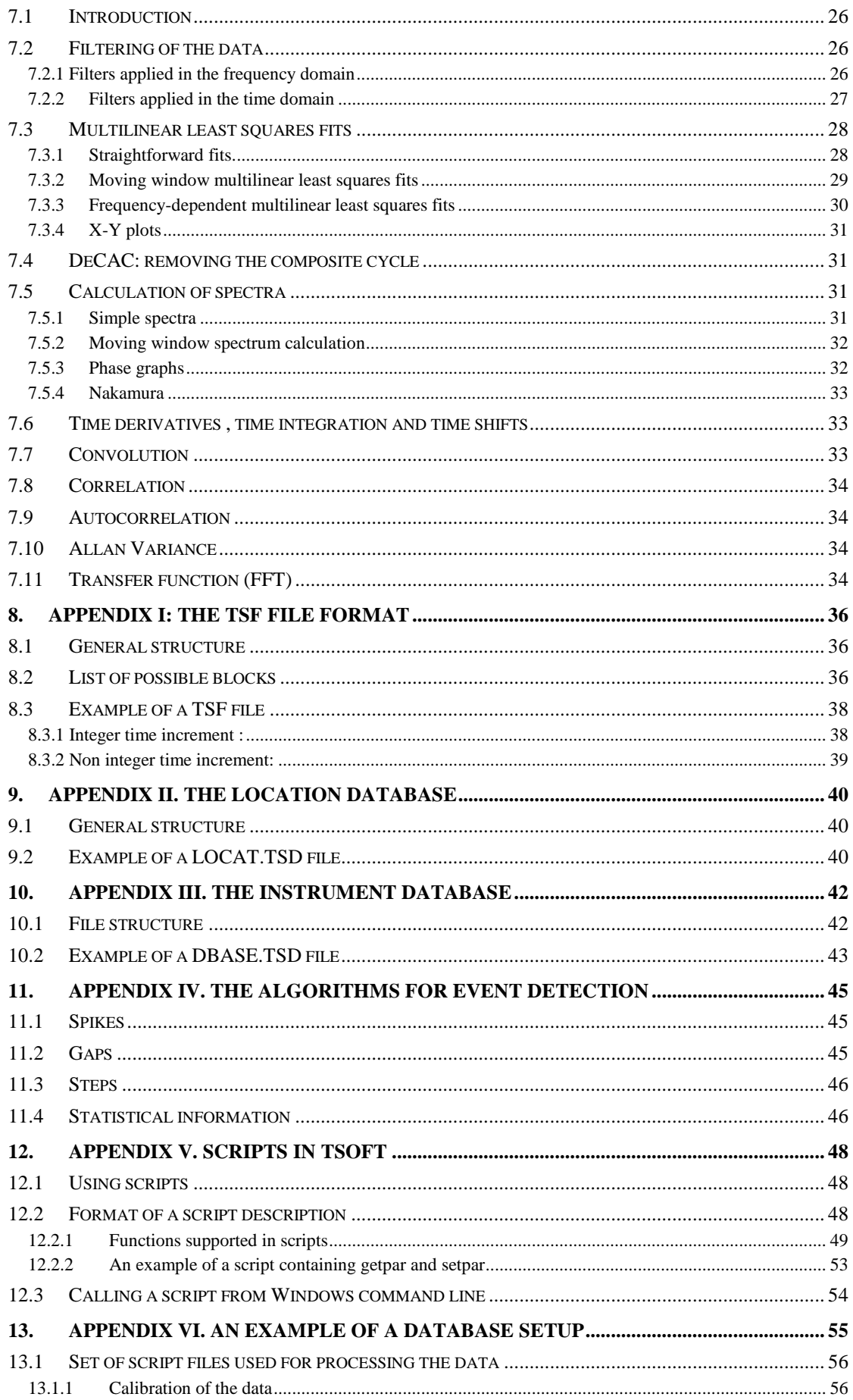

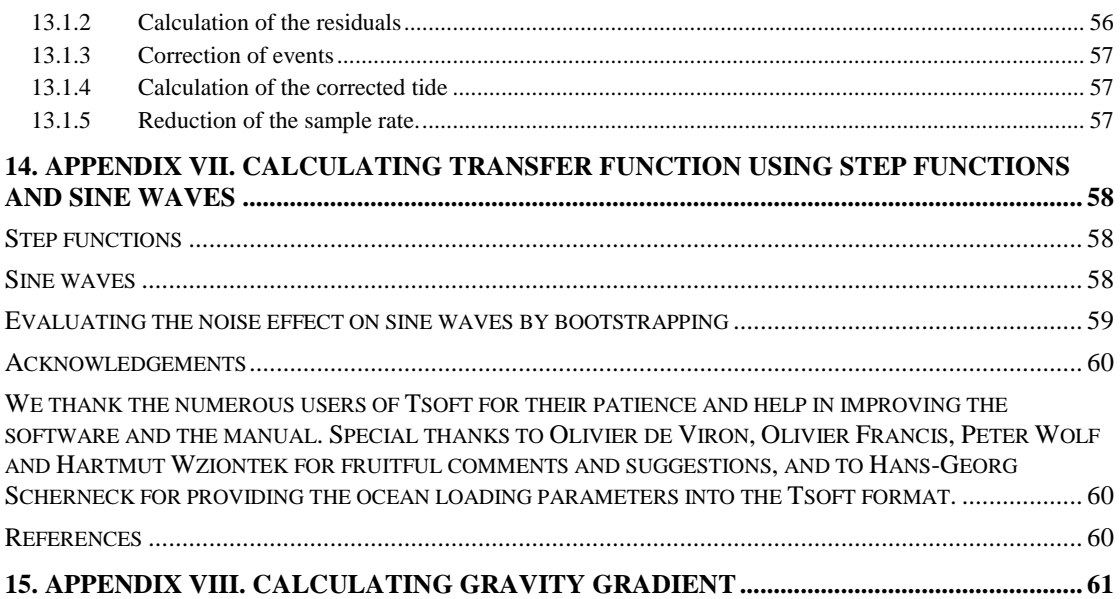

# <span id="page-4-0"></span>*1. Introduction*

"*TSoft"* is a software package for the analysis of time series and Earth Tides. In contrast to most of the existing systems, it allows the user to process the data in a fully interactive and graphical way, taking advantage of the advanced graphics capabilities of the current computer systems. This approach has a number of important advantages, particularly in the field of error correction of (strongly perturbed) data, and the detection and processing of special events (e.g. free oscillations after Earthquakes). In addition, TSoft offers the possibility to write scripts, which allow one to simplify and speed up routine tasks considerably.

TSoft does not force the user to apply a strict sequence of actions on the data, nor does it impose a fixed archiving system of the data files. It only offers the set of tools necessary for the treatment of the data, leaving the user completely free to organize the routine data processing in the way he or she prefers. However, it is clear the some solutions are much more efficient and flexible than others, and it is important to make an extensive study of all the pro's and contra's of each approach before starting the construction of large database. Appendix 6 of this manual gives an example of a possible setup.

The software runs on PC compatibles using Windows 95, 98, NT, XP, 7, and is distributed free of charge to anyone who is interested in.

To report errors or for more information, please e-mail to [Michel.VanCamp@oma.be.](mailto:Michel.VanCamp@oma.be)

#### **To cite Tsoft, please refer to:**

**Van Camp, M., and Vauterin, P., Tsoft: graphical and interactive software for the analysis of time series and Earth tides,** *Computers & Geosciences***, 31(5) 631-640, 2005.**

**[doi:10.1016/j.cageo.2004.11.015](http://dx.doi.org/doi:10.1016/j.cageo.2004.11.015)**

#### **Important**

BECAUSE THE PROGRAM IS PROVIDED FREE OF CHARGE, THERE IS NO WARRANTY FOR THE PROGRAM.

THE PROGRAM IS PROVIDED 'AS IS', WITHOUT WARRANTY OF ANY KIND, EITHER EXPRESSED OR IMPLIED, INCLUDING, BUT NOT LIMITED TO, THE IMPLIED WARRANTIES OF MERCHANTABILITY AND FITNESS FOR A PARTICULAR PURPOSE. THE ENTIRE RISK AS TO THE QUALITY AND PERFORMANCE OF THE PROGRAM IS WITH YOU. SHOULD THE PROGRAM PROVE DEFECTIVE, YOU ASSUME THE COST OF ALL NECESSARY SERVICING, REPAIR OR CORRECTION.

IN NO EVENT WILL THE ORIGINATOR BE LIABLE TO YOU FOR DAMAGES, INCLUDING ANY GENERAL, SPECIAL, INCIDENTAL OR CONSEQUENTIAL DAMAGES ARISING OUT OF THE USE OR INABILITY TO USE THE PROGRAM (INCLUDING BUT NOT LIMITED TO LOSS OF DATA OR DATA BEING RENDERED INACCURATE OR LOSSES SUSTAINED BY YOU OR THIRD PARTIES OR A FAILURE OF THE PROGRAM TO OPERATE WITH ANY OTHER PROGRAMS).

# <span id="page-5-0"></span>*2. General information*

### <span id="page-5-1"></span>*2.1 About this manual*

This manual describes most of the features present in the current version of TSoft. However, there still exist a few menu or dialog options, which are not explained in the text. This is usually because these features are too specific and of no general interest, or not (completely) implemented in the current version.

Through the whole text, menu commands are written in bold and between  $\langle \cdot \rangle$ 's, and the menu and submenu commands are separated by a |. For instance, **<File|Load>** means the load command which is found in the file menu. Buttons in dialog boxes are written almost in the same way, such as  $\langle OK \rangle$ . At several places in the text, important new terms appear in the text as underlined. Such terms reappear regularly in the text, and it is important understand their meaning in the context of TSoft.

### <span id="page-5-2"></span>*2.2 Setup*

The program is called "TSOFT.EXE", and should be installed on the hard disk in a directory called "\TSOFT\". In addition, the tide potential file "POTENT.TSD" should be present in this directory as well. There should be a subdirectory called "\TSOFT\TIDEDATA", where (by default) the data files are stored. In addition, there should be a subdirectory called "\TSOFT\MACRO", where script files are stored.

### <span id="page-5-3"></span>*2.3 File format*

TSoft stores the data files in an text-oriented format, called "TSF" (Time Series Format). A description of this file format is given in Appendix I.

A TSF file may contain up to 100 simultaneous data channels (gravity, air pressure, temperature, etc.). Each channel is described by 4 strings:

- "Location", a string identifying the place where the instrument was installed
- "Instrument", a string identifying the instrument that measured the data
- "Measurement", specifying what kind of data are contained in this channel
- "Units", giving the units in which the data are given

As an example, the sequence "Membach ; GWR021 ; Vertical gravity ;  $nm/s^2$ " identifies a channel containing the vertical gravity (in  $nm/s^2$ ), observed by the superconducting gravity meter GWR021, installed in Membach. These strings should be chosen with some care, because they play an important role through the whole TSOFT software (note that they are case sensitive!). Each channel is sampled with a constant time interval that is the same for the whole file, ranging from 0.001 second up to 2^31 seconds. Arbitrary parts of the data my be absent.

In addition, the software can import GSE, FREE Format files, PRETERNA and Free PRETERNA files. It can export files to the PRETERNA or ETERNA file standard. The ".gse" files are automatically considered as GSE format.

The **FREE PRETERNA** format is similar to the PRETERNA one, but the column width is free.

The **FREE format** allows the user to import data that are just classified in columns. It does not need time stamps and if these are present, they are considered as data. A dialog box opens

and allows the user to specify the initial date, time and time increment. Tsoft will consider the data set as regularly sampled (if not, it will considered "as is"). Tsoft detects the number of columns to read and rejects automatically the lines that contain characters. In the dialog box, the user can reject first and last columns.

The FREE format accepts data with a sampling rate that is not integer: the time interval can be smaller than 1 s (but greater than 0.001s). If the time interval is integer, one can save the file in the TSF, PRETERNA or ETERNA formats. If not integer, it is only possible to save files using the TSF format that will create a column containing the decimal seconds. This special format is described with the string [TIMEFORMAT] DATETIMEFRAC (see Appendix I) that is recognized as "TSF" format.

### <span id="page-6-0"></span>*2.4 Text output, printing and exporting images*

A large part of the text information returned by TSoft (e.g. status information, details about calculations, errors, etc.) is written in the text output window. This is a small window, created by the software when required. If the information inside this window is not needed, it can be minimized or closed (in this case, it will be re-created each time some new text information is present). The text output is written simultaneously to a file called "\TSOFT\OUTPUT.TXT".

In most windows, a graphical hardcopy of the image may be sent to the printer, using the command **<File|Print image>**. This command pops up the standard Windows printer settings dialog box, allowing one to change printers, paper type and orientation, resolution, print quality, etc. In a large number of cases, it might be interesting to switch the orientation to landscape in order to give a better view. In addition, there is usually a command **<File|Copy image to clipboard>,** which puts a copy of the graphical image on the Windows Clipboard. After that, the image can be downloaded in most of the word processors or drawing programs using the menu command **<Edit|Paste>**.

The command **<File|Print image settings>** in the main window allows one to specify whether the images should be printed in colour or not, and whether the grid lines of the X and Y axis should appear on the images.

# <span id="page-7-0"></span>*3. Visualization and general manipulation of TSF files*

### <span id="page-7-1"></span>*3.1 File input & output*

#### <span id="page-7-2"></span>**3.1.1 Opening one single file**

The **<File|Open>** menu command displays a standard Windows file dialog box, allowing the user to select a file to be opened. If necessary, the **"Files of type:"** field can be used to specify a format different from TSF.

Click the **<OK>** button in order to load the selected file. When this is finished, the left hand part of the window (the channel window) shows a list of all channels that are present in the

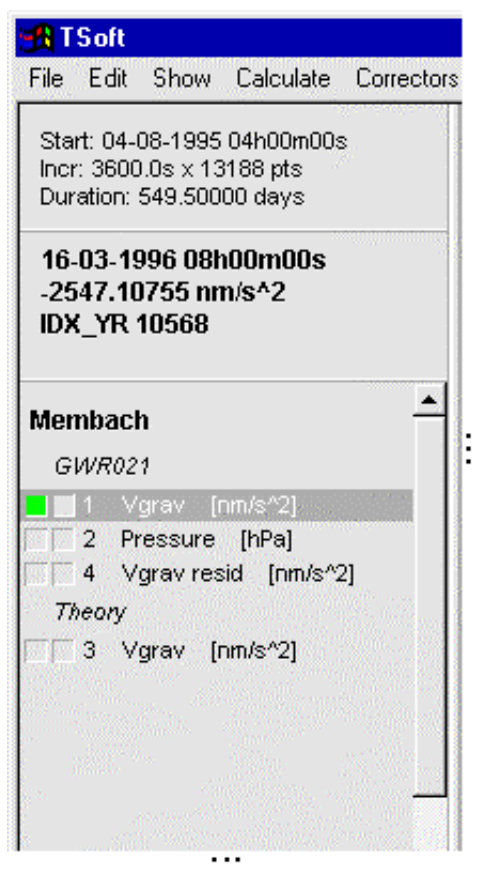

**Figure 1**. The channel window

file (see Figure 1)

The different channels are rearranged in such an order that the same locations (written in boldface) and instruments (written in italics) are grouped together. For example, the channel window in Figure 1 corresponds to the following channels:

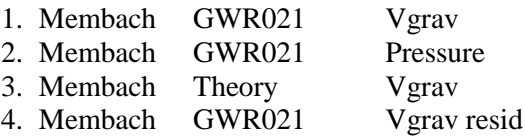

The numbers indicate the position of the column in the TSF file. The instrument called "Theory" is used for all theoretical results (e.g. synthetic tides). On top of the channel window, some additional information is displayed (start time, duration, number of points).

The user can highlight a channel by clicking the left mouse button on the channel's name (the highlighted channel is marked inverse, like channel 1 in Figure 1). Many of the commands and calculations of TSoft act on the highlighted channel.

#### <span id="page-7-3"></span>**3.1.2 Appending multiple files**

The menu command **<File|Append file(s)>** can be used to append one or more files to the already loaded one, or to load multiple files when no file is currently loaded. This option pops up a standard Windows multiple file dialog box. The user can select multiple files by clicking the left mouse button on the names while holding down the CTRL key. In addition, one can select a complete group of files by clicking on the first name, and subsequently clicking on the last one while holding down the SHIFT key.

In general, each channel in a new file can be appended to the existing channels in two ways, depending on the presence of an identical channel. Two channel names are considered to be identical only if all the fields are identical (location, instrument, measurement and units). There are two possibilities:

- 1. If the channel is not identical to any of the channels already present, it is simply added as a new extra channel.
- 2. If the channel name is identical to a particular channel already present, it is appended to that channel "in time". This means that the time period of that channel is extended in time, using the extra data points that are present in the new file (if any).

This means that the append function can be used for two different purposes:

- 1. To combine different channels from different files into one analysis (e.g. observations coming from different instruments)
- 2. To combine several short time intervals files into one large time interval.

It is important to realize that files can only be appended to each other if they have the same sample rate and sample frame (see section 0 on how to change these properties).

#### <span id="page-8-0"></span>**3.1.3 Create new data set**

This command creates a new data set that consists in one channel of which all data  $= 0$ . It is useful to create synthetic data, e.g. to predict tides.

!!! This command will delete any previously opened data sets.

#### <span id="page-8-1"></span>**3.1.4 Saving a file**

The menu command **<File|Save as>** allows one to save changes of a file to disk. A file dialog box appears, prompting the user for a file name (by default, the old file name is filled in). If required, the user can also change the path.

In addition, the **"Save as type"** field allows one to export the file to a PRETERNA or ETERNA format. When a PRETERNA format is chosen, a dialog box appears which prompts for the number of decimal digits, which should appear in the file.

When an ETERNA format is chosen, a dialog box appears, prompting for the following information:

- 1. Sensitivity, standard deviation, phase lag and Chebycheff polynomial degree (for further information, see the ETERNA package)
- 2. Ordering of the channels. The channels numbers, separated by a comma, should be filled in. They will appear in the exported file in the ordering they appear in this window. It is not necessary to specify all channels; absent channels are not saved to the file.

#### <span id="page-8-2"></span>**3.1.4 Export channels**

Creates an ascii file "export.dat" that contains in its first column a time index (number of sample intervals since the first January of the first year of the current data series) and in the next column(s) the values of the selected channel(s). To select a channel, click on the right square that becomes red.

### <span id="page-8-3"></span>*3.2 Visualization*

#### <span id="page-8-4"></span>**3.2.1 Displaying curves**

Each channel in the channel window has two small rectangles on its left side. If one clicks with the left mouse button on the left rectangle, the curve of the corresponding channel is drawn, and the rectangle becomes green (e.g. the as the first channel in Figure 1). A channel window can be removed by clicking the on same rectangle again (it becomes gray again). If one switches on more than one channel, they are all drawn under each other, each one having its own Y axis, but sharing the same time scale (X axis).

The menu option **<Show|Show data points>** can be used to draw each individual data point of the highlighted channel as a small rectangle (using this option again switches it off).

If the user clicks on a particular place inside a curve window, a small red cross, called curve cursor, appears. The position of this cursor in time and in value is written in boldface in the channel window.

#### <span id="page-9-0"></span>**3.2.2 Superimposing different channels on the same curve window**

It is also possible to plot multiple channels on the same graphs (using the same Y axis). First, the curve window on which one wants to add a new channel should be selected by pressing the left mouse button inside the black area (the selected curve window has a red border). Then switch on the other channel(s) by clicking the corresponding left rectangle while holding down the SHIFT key. The new channels are plotted on the same curve, in different colours. On top of each curve window, the names of all curves are written in the their corresponding colours.

By default, the Y axes of the superimposed channels are not scale to the same value (this is useful when superimposing two channels with different units, e.g. gravity and pressure). One can force the program to use the same scale for all the channels in a particular curve window. First select the desired curve window by pressing the left mouse button inside, and then call the menu option **<Show|Use same scales>.** Selecting this option again switches it off.

#### <span id="page-9-1"></span>**3.2.3 Zooming in and out**

One can zoom in on a particular part of a curve by pressing the right mouse button, and holding it down while drawing a rectangle around the region of interest. When the mouse button is released, the corresponding part is zoomed in to the maximum size, and the time scales of the other windows are zoomed accordingly. This zoom action can be repeated as many times as needed. To zoom out one level, press the right mouse button inside a curve window, and release it immediately, without drawing a rectangle. Repeating this action will zoom out successive levels.

#### <span id="page-9-2"></span>**3.2.4 Selection of active and inactive data**

For each data channel, the user can specify active data and inactive data. Most of the calculations performed by the software (e.g. spectrum calculation) act only on the active part of the data. On the curves, inactive data is plotted in gray, while active data is shown in colour (green, red, blue, etc.).

In order to make a part of the data inactive, press and hold down the CTRL key, and draw a rectangle around the required data points while pressing and holding down the left mouse button. Pressing the SHIFT key while doing the same procedure makes the selected data points active. Note that one single channel can contain many different active and inactive zones.

### <span id="page-9-3"></span>*3.3 General manipulation of TSF files*

#### <span id="page-9-4"></span>**3.3.1 Channel management**

A new channel can be added using the menu option **<Edit|Add channel>.** The new channel is initially empty (all data points undetermined), and the various information fields receive default names (i.e. "Location", "Instrument", "Measurement"). **<Edit|Duplicate channel>**  also creates a new channel, but filled with exactly the same information as the currently highlighted channel. **<Edit|Delete channel>** removes the currently highlighted channel.

The menu option **<Edit|Rename channel>** is used to change the information fields of the highlighted channel, by showing a dialog box that prompts for the names of all fields. Please notice that it is not allowed to give identical sets of fields to two different channels.

The menu option **<Edit|Merge channel>** is used to merge two channels, which is very useful e.g. when using two data acquisition systems connected on a same instrument. Tsoft reads the highlighted channel, if gaps (undetermined values) are found, it fills them with the data (if present) contained in the component channel selected with the red square (only one!).

#### <span id="page-10-0"></span>**3.3.2 Evaluation of a mathematical expression**

Using TSoft, it is possible to fill a particular channel with a mathematical expression of the other channels. The menu option **<Calculate|Evaluate expression>** creates a dialog box that prompts for a mathematical expression that will be used to fill in the highlighted channel. This expression follows the standard arithmetical way of writing formulae's and may contain the following elements:

- 1. Numbers
- 2.  $+$ ,  $-$ ,  $*$ ,  $/$ ,  $\wedge$  (power) and % (modulo)
- 3. brackets:  $(\&)$
- 4. sin, cos, tan, atan, log, exp, sgn (sign function), flr (floor function), gamln (log of the gamma function).
- 5. pi (=3.1415927...)
- 6. channel numbers between square brackets (e.g. [2] means the value of channel 2)
- 7.  $t =$  time **in seconds** elapsed since the beginning of the file

#### **!!!! Versions previous 1.2.0:** *t* **was time in days !!!!**

8.  $td =$  time in days elapsed since the beginning of the file

*EXAMPLES:*

- sin(2\*pi\**t*) gives 1 second period sine wave; sin(2\*pi\**td*) a 1 day period;
- $\cos(2*\pi i * t/60)$  is a 1 minute period cosine wave;  $\cos(2*\pi i * t/60)$  is a 60 days period;
- sin(2\*pi\**t*/5) is a 5 second period sine wave, sin(2\*pi\**td*/5) is a 5 days period.
- sin(2\*pi\**t*\*5) is a 5 Hz wave, sin(2\*pi\**td*\*12) is a 2 hours period.

Note that the mathematical expressions may also contain a reference to the highlighted channel itself (for instance, this might be used to multiply a channel with a constant value).

*EXAMPLE*: in the case of Figure 1, if channel 1 is highlighted and the formula  $\lceil 1 \rceil$ - $[3]+3.2*[2]$ " is applied, channel 1 would be filled with the pressure-corrected residuals; in this case the original channel 1 is lost.

#### <span id="page-10-1"></span>**3.3.3 Changing sample rate & sample frame**

The sample rate of the file can be changed using the menu option **<File|Change sample rate>,** and specifying a new sample interval (in seconds). If the new interval is longer than the first one, the software creates a second dialog box, prompting for the parameters of a least squares filter. Such a filter should be applied on all data channels in order to avoid the aliasing effect due to reduction of the sample rate (see section 0 for more details about LSQ filtering). Pressing the **<CANCEL>** button changes the sample rate without applying any filtering. If the data points of the new sample frame do not coincide with those on the old one, a linear or cubic interpolation between the data points is applied. If the new sample rate is smaller than the old one, no filter is applied, but to create the new points, the user can select a "cubic" or a "linear" interpolation.

The "Cumulative" option is only available if the new interval is longer than the original one. It adds all the data included in the new time interval; it is useful e.g. to decimate rainfall data.

*EXAMPLE:* Decimating rainfall data from 60 s to 1 h: "Cumulative" will add all the data included between  $t_0$  and  $t_{0+3540}$  and write the result at  $t_{0+1800}$ . The Change sample frame tool (see hereafter) allows one to obtain the result at another time (e.g. synoptic data).

In addition, one can change the sample frame using <**File|Shift sample frame>,** and specifying the time shift in seconds. The sample frame is the moment in time where each measurement is taken. The software also creates a second dialog box, prompting for reinterpolate data points or not. If the user answers NO, the sample *frame* (time axis) is just shifted; if YES, the time axis remains but a new data is created by interpolation. For instance, let us suppose there is a data each *t* second. If one chose a *dt* time shift and NO, the *same* data will be considered at each  $(t + dt)$  s. If YES, a new data will be interpolated between the former ones, at each  $(t + dt)$  s (see figure 1b). Notice that shifting the sample frame does not actually translate the data in time.

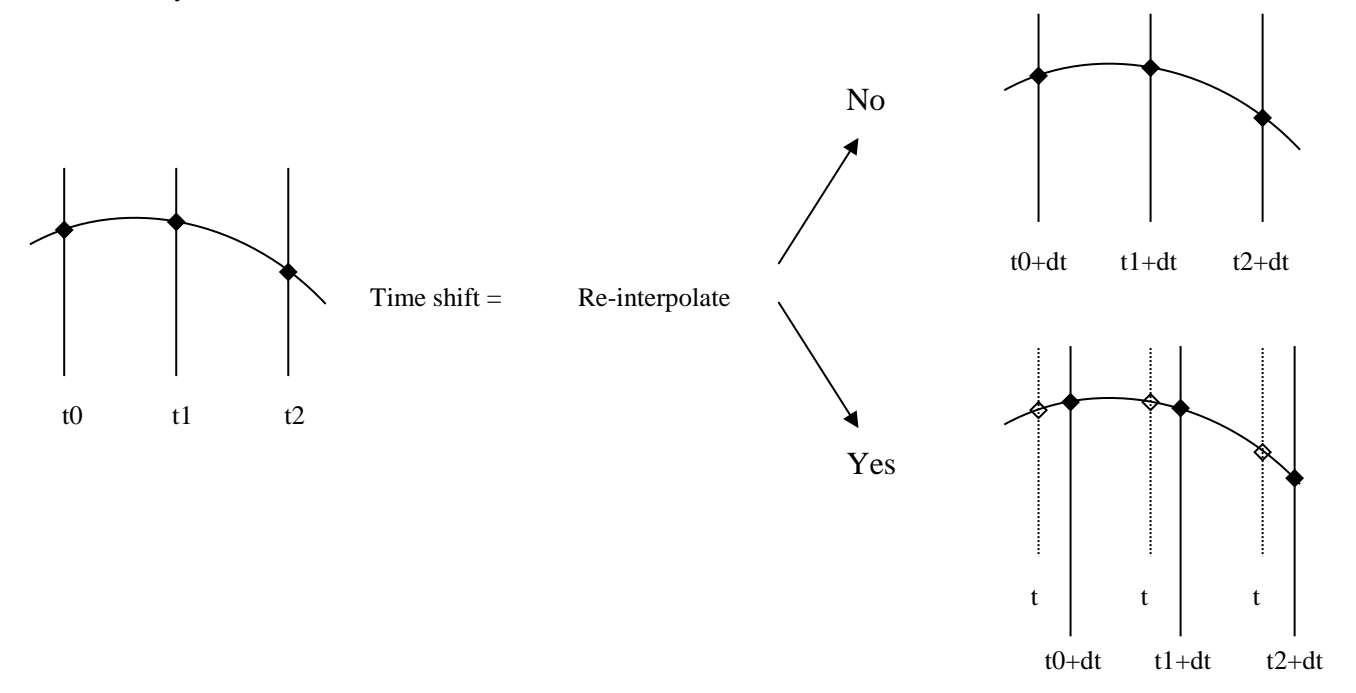

Figure 1b. Shift sample frame

# <span id="page-12-0"></span>*4. Synthetic tides*

#### <span id="page-12-1"></span>**4.1.1 Management of the Location database**

TSoft is equipped with a location database, a manager for locations and synthetic tides, i.e. series of tidal parameters under the form of a wave table (up to now, only vertical tides are supported). For each location, multiple synthetic tides can be stored. In this way, one can store tides that include the phase lags of the instruments (for calculation of residuals during the data correction), and "true" tides that can be used for analyses. The information is maintained on the hard disk in a text file called "/TSOFT/LOCAT.TSD" (the format of file is explained in Appendix 2). The location database can be opened using the menu option **<Tide|Synthetic tides|Open location database>,** which creates a new window.

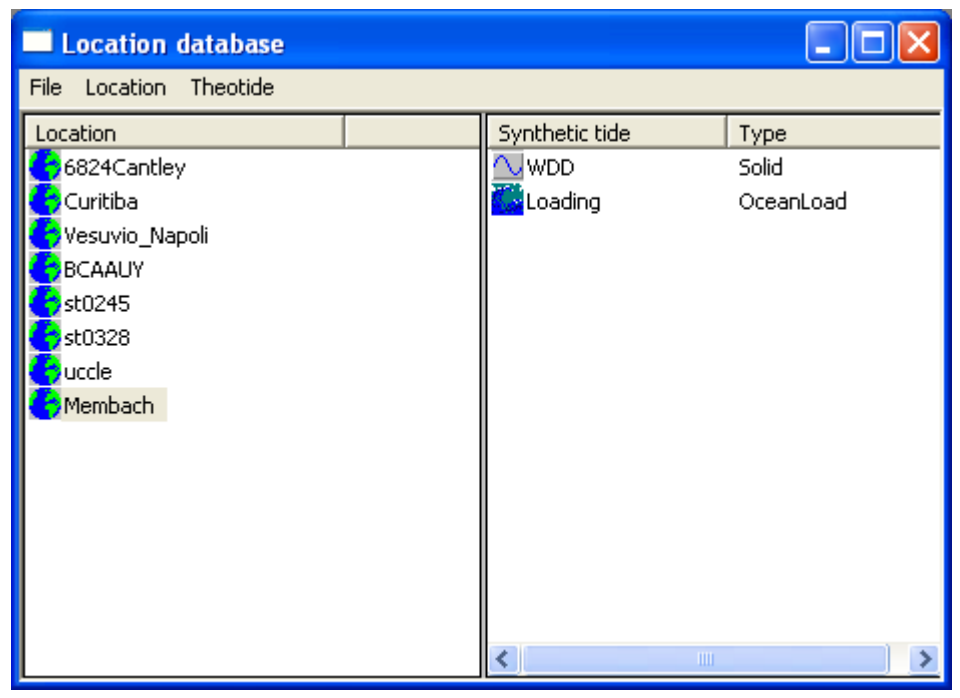

Figure 2. The location database window.

NB: Tidal parameter sets supplied with tsoft are basically illustrative, though generally realistic. Users needing reference tidal parameter sets for a station should apply to the persons in charge of the station or take contact with ICET.

The left part of location database window shows a list containing the names of all locations that are currently in the database.

The description of a particular location can be shown by selecting the name and using the menu option **<Location|Edit location>,** or by double-clicking on the location name. A dialog box is shown, prompting for the location's name, a description string, longitude and latitude (both in decimal notation, positive towards East), and height above sea level. The menu option **<Location|Add location>** can be used to create a new location and specify the parameters (for Solid Earth or Ocean Loading). On the other hand, **<Location|Delete>**  removes the currently selected location. When the changes of the database are completed, it can be saved to disk using **<File|Save>.**

The right hand part of the window shows the synthetic tides that are known for the currently selected location (a location is selected by clicking with the mouse on it's name). In order to edit the parameters of a particular tide, click with the mouse on it's name and call the menu option **<Theotide|Edit parameters>**.

This pops up a "tidal parameters set" dialog box, prompting for the name of the synthetic tide (which should contain NO spaces inside), and the amplitudes and phases of the different wave groups. The wave table should have the following formats:

*A) Solid Earth Tide*

- 1. Each wave group is written on a separate line (a new line in the edit box is created by typing CTRL+ENTER, not ENTER!). This table can be cut from the PRETERNA settings file, and pasted immediately in this field;
- 2. Each line contains the minimum and maximum frequency inside the group (in cycles per day), the amplitude factor  $(\delta)$ , the phase shift (actually phase lead, in degrees), and the name of the wave group.

IMPORTANT: for other tidal signals such as tilt tides, strains, etc. see H.-G. Wenzel's ETERNA package [\(http://www.eas.slu.edu/GGP/ETERNA/](http://www.eas.slu.edu/GGP/ETERNA/) ).

*B) Ocean Loading*

- 1. This file must absolutely contain the 11 waves M2, …, Ssa (see Example 2); alternatively the names may be sM2, …, sSsa or fM2, …, fSsa (i.e. starting with s, f or nothing);
- 2. Each wave group is written on a separate line (a new line in the edit box is created by typing CTRL+ENTER, not ENTER!);
- 3. Each line contains the wave group name, " $\therefore$ ", the amplitude factor  $(m/s<sup>2</sup>)$  and the phase shift (actually phase lead, in degrees) (see Example 2).

Tsoft does not calculate the Ocean Loading parameter sets. This can be done on H.-G. Scherneck's free ocean loading provider [\(http://www.oso.chalmers.se/~loading/\)](http://www.oso.chalmers.se/~loading/), ask for "gravity in  $\mu$ m/s<sup>2"</sup> and "BLQ format". Also available, a "BLQ to Tsoft" converter: "*olgt.pl*" [\(http://froste.oso.chalmers.se/hgs/4HW/olgt.pl,](http://froste.oso.chalmers.se/hgs/4HW/olgt.pl) thank you, Hans-Georg!): this not only sorts the waves in the format shown on Example 2, but also modifies the phases (local in Tsoft's convention, as for the Microg-LaCoste *g* software), referenced to Greenwich in BLQ's conventions. After running *olgt* ignore the two header lines when copying the coefficients in the Tsoft window.

The remainder of the dialog box is currently of no use.

EXAMPLE 1: Solid Earth Tide: a wave group table of observed tidal parameters, determined by performing a tidal analysis (using the ETERNA package) on data from a gravimeter measuring at the station Membach (Belgium):

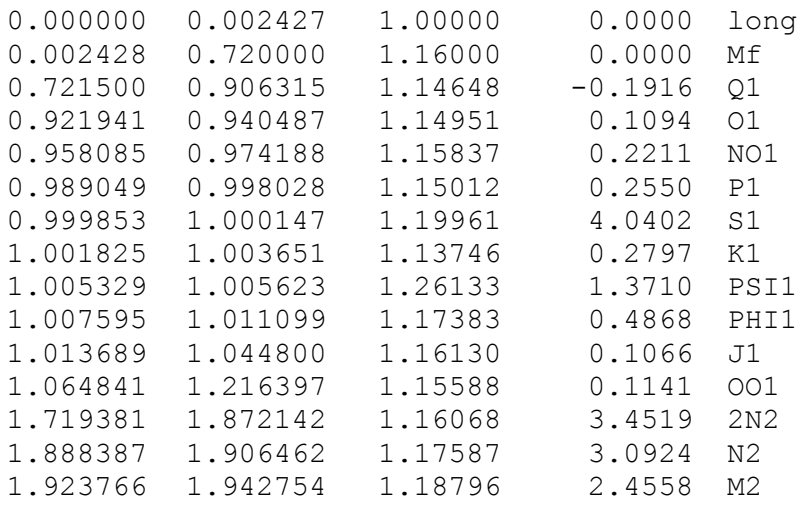

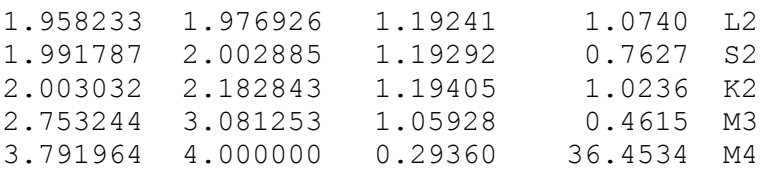

EXAMPLE 2: Ocean loading parameters computed for the Membach Station using the Schwiderski model (this computation is not possible using Tsoft).

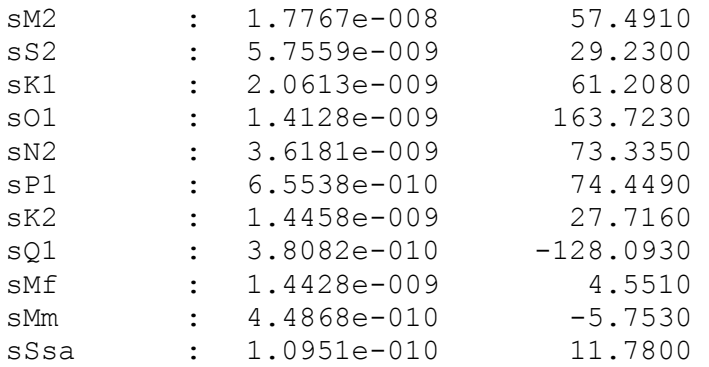

A new tidal parameter set can be added to the list using **<Theotide|Add new>** (make sure the right location is selected). **<Theotide|Compute tidal parameters>** allows the user to compute directly a latitude dependent tidal parameter set using an inelastic non-hydrostatic Earth model (from Dehant, Defraigne, Wahr, J. Geophys. Res. 104 B1, 1035-1058, 1999), see Example 3. An existing tide is removed with **<Theotide|Delete>.** When the changes of the database are completed, it can be saved to disk using **<File|Save>.**

**\*\*\*\*\*\*\*\*\*\*\*\*\*\*\*\*\*\*\*\*\*\*\*\*\*\*\*\*\*\*\*\*\*\*\*\*\*\*\*\*\*\*\*\*\*\*\*\*\*\*\*\*\*\*\*\*\*\*\*\*\*\*\*\*\*\*\*\*\*\*\*\*\*\*\***

#### **!!!!IMPORTANT REMARK !!!!**

**The loading calculation by Tsoft will result in the correction, not the effect.** 

**On the other hand the prediction of the solid Earth tides using the WDD parameter set provided by Tsoft directly will result in the effect. Therefore both must be treated with different sign in order to reduce a gravity time series correctly.**

**Alternatively you may run "olg.pl –r", which reverses the sign of the amplitudes of the loading parameters, or equivalently, "olg.pl –R", which switch the phases by 180°.**

**\*\*\*\*\*\*\*\*\*\*\*\*\*\*\*\*\*\*\*\*\*\*\*\*\*\*\*\*\*\*\*\*\*\*\*\*\*\*\*\*\*\*\*\*\*\*\*\*\*\*\*\*\*\*\*\*\*\*\*\*\*\*\*\*\*\*\*\*\*\*\*\*\*\*\***

EXAMPLE 3: Solid Earth Tide: a wave group table obtained from a theoretical Earth model (Wahr Dehant Defraigne 1999 using **<Theotide|Compute tidal parameters>** (for a station located at 50.6092N, 6.0067E). This wave group can be used to compute a synthetic tide everywhere in the world, when no experimentally determined parameters are available. Note that the ocean loading effect is not taken into account.

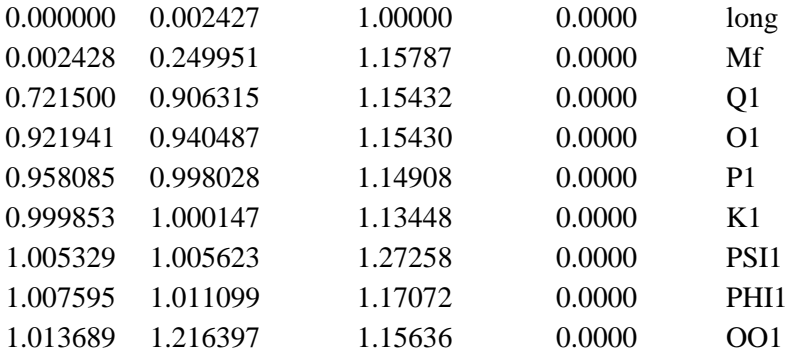

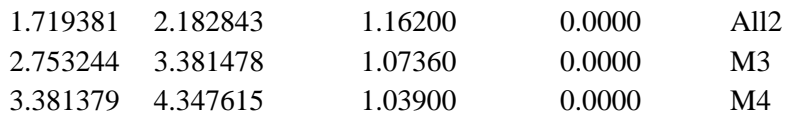

#### <span id="page-15-0"></span>**4.1.2 Calculation of a synthetic tide**

When a file is loaded into TSoft, the Location database can be used to create a new channel, containing the synthetic tide. To this end, select the right location name and the right synthetic tide name, and call the menu option **<Theotide|Calculate>.** A new channel is created, containing the synthetic tide for the time period of the file, at the same sample rate, using the 1200 waves Tamura potential is "Solid Earth Tide" is selected. If "Ocean Loading" is selected, Tsoft computes the ocean loading gravity effect due to the separate tidal primary component. The location field of the new channel is taken from the selected location, the instrument field is "Theory", the measurement field is equal to the tide name, and the units are " $nm/s^2$ ".

Note that the tidal signal is computed relative to UTC (Universal Time Coordinated).

#### <span id="page-15-1"></span>**4.1.3 Calculation of the polar motion effect on gravity**

Using **<Theotide|Calculate polar motion effect>**, the users can calculate the effect on the polar motion on gravity, as a function of the station coordinates. A synthetic tide must be selected in the data base (even if its content does not have any influence on the polar motion effect!).

This tool calculates the changes in centrifugal acceleration due to variation of the distance of the Earth's axis from the gravity station. Delta=1.164. Pole coordinates are available on [ftp://hpiers.obspm.fr/iers/eop/eopc04/.](ftp://hpiers.obspm.fr/iers/eop/eopc04/) The EOPC04.YY files must be installed in the directory \Tsoft\Database\EOPC. The Formula is specified in the IAGBN Absolute Observations Data Processing Standards (1992):

 $\delta g = -1.164 \omega^2 a 2 \sin \varphi \cos \varphi (x p \cos \lambda - y p \sin \lambda) *10^9$  [nm/s<sup>2</sup>]

 $(\lambda =$ longitude,  $\varphi =$ latitude (rad))

#### <span id="page-15-2"></span>**4.1.4 Fit tidal model**

This performs a rough tidal analysis on the selected channel (for an accurate analysis, specific tools like ETERNA should be used). The wave groups are those shown in the above Example 1 (without wave  $M_4$ ). The Location name must be the same as in the Location Data Base, because the geographical coordinates are needed. One must change the Location name (using **<Edit|Rename channel**>) or adapt the Location Data Base so that both names correspond. Otherwise the following error message appears: "Location "*name*" is not present in data base".

#### <span id="page-15-3"></span>**4.1.5 Detide**

This roughly removes the tide from the selected channel just by fitting a very simplified tidal model that includes the following main waves:  $M_m$ ,  $M_f$ , MTM,  $Q_1$ ,  $O_1$ ,  $NO_1$ ,  $P_1$ ,  $K_1$ ,  $J_1$ ,  $OO_1$ ,  $\mu_2$ , N<sub>2</sub>,  $V_2$ , M<sub>2</sub>, L<sub>2</sub>, S<sub>2</sub>, K<sub>2</sub>.

# <span id="page-16-0"></span>*5. Correction of the raw data*

### <span id="page-16-1"></span>*5.1 Introduction*

Raw data, coming immediately from an instrument, often contain undesired artifacts which can corrupt the analyses. This holds in particular for the case of a gravity meter, where the artifacts (usually) can be classified in four groups:

- **Spikes**. In such an event, the signal deviates considerably from the expected value during a very short period in time (usually one or a few measurement points). These spikes can be due to instrumentation problems. It is clear that the presence such events degrades the quality of each analysis done on the signal.
- **Earthquakes**. An (even very weak) earthquake can cause very severe deviations of the signal, during periods up to a few hours. If the goal of the analysis is not the earthquake itself (but e.g. the earth tides), it should be removed from the data as well.
- **Steps**. It often occurs that the signal of a gravity meter suddenly changes without any (geo)physical reason (but e.g. due to instrumentation problems), and remains stable at the new value afterwards. Clearly, the accumulation of such steps can strongly influence the long-term drift behaviour.
- **Gaps**. Due to instrument failure, the time series of a registration may be interrupted at certain moments. Those interruptions may vary from one data point to several weeks.

For spikes and earthquakes, there are two possible ways of correction: (1) removing the bad data points and leaving a gap, or (2) replacing the bad data points by some interpolation. The first method has the advantage that no artificial data is introduced, but is has a number of disadvantages. Firstly, the absence of even one single raw data point may cause the absence of more than one day of data in the final (1 hour sample interval) data set, due to the antialiasing filter that must be applied when decimating the data. And secondly, many analysis methods (e.g. FFT) suffer from the presence of gaps in the time series. Therefore, it is preferable (at least for short perturbations) to interpolate the data. Perhaps steps are the most difficult events to deal with, because the introduction of a step influences the values of all future data. Gaps can be interpolated or left in the time series, depending on their length and the type of analysis to be performed with the data.

It is also important to notice that TSoft can correct any kind of measurement, and not only gravity signals (e.g. air pressure or other environmental data).

### <span id="page-16-2"></span>*5.2 Calculation of the residuals*

In TSoft, the correction of the data is, whenever possible, done on the level of the residuals. However, there are circumstances where one can not calculate residuals (e.g. when no tidal information is present, or when correcting other channels, such as pressure or environmental parameters).

A powerful feature of TSoft is actually that it can, at any moment, undo (and modify) corrections that have been performed earlier on a particular channel. However, to this end, two copies of this channel should be present. Both channels should have exactly the same information fields, except that the measurement field of the first channel should end with "#raw", while the second channel should end with "#corr". The first channel should be kept unchanged, while the corrections (interpolations, etc.) are performed on the second one. Of course, it is perfectly possible to correct data with only one single channel, but it will be impossible to undo interpolations and steps later on.

In order to be able to calculate residuals, a channel containing the synthetic tide of the location should be present. This can be calculated using other software, or using TSoft for vertical gravity (see section 0). Firstly, a new channel, which will be filled with the residuals, should be created and the information fields should be filled in properly. Secondly, the residuals can be calculated by highlighting this channel and evaluating a mathematical expression containing the difference between the observed tide and the synthetic tide (if present, the pressure can be corrected as well).

EXAMPLE: suppose a raw file from a location "Site" and an instrument "Gravimeter" contains two channels: (1) the gravity and (2) the pressure. If this file is loaded, the channel window look like:

**Site** *Gravimeter* 1 Vgrav  $\lceil nm/s^2 \rceil$ 2 Pressure [hPa]

Step 1: Add synthetic tide. Open the Location database with **<Tide|Synthetic tides|Location database>,** select the location "Site" and a corresponding tide (assume it's name is "Vgrav"), and call the menu option **<Theotide|Calculate>.** This results in the following set of channels:

**Site** *Gravimeter* 1 Vgrav [nm/s^2] 2 Pressure [hPa] *Theory* 3 Vgrav [nm/s^2]

Step 2: Calculate the residuals. Call **<Edit|Add channel>,** highlight the new channel (which has number 4), call **<Edit|Rename channel>** and fill in the parameters "Site", "Gravimeter", "Vgrav resid #raw", "nm/s^2". Then fill this channel by calling  $\leq$ **Calculate|Evaluate expression>** and enter "[1]-[3]+3.2\*[2]" (assuming that 3.2 is the chosen air pressure admittance factor).

Create now the corrected residuals channel: call **<Edit|Duplicate channel>,** highlight the new channel, call **<Edit|Rename channel>** and type "Vgrav resid #corr" in the measurement field. The channel window now looks like:

#### **Site**

```
 Gravimeter
  1 Vgrav \lceil nm/s^2 \rceil 2 Pressure [hPa]
   4 Vgrav resid #raw [nm/s^2]
   5 Vgrav resid #corr [nm/s^2]
 Theory
   3 Vgrav [nm/s^2]
```
### <span id="page-17-0"></span>*5.3 Correction of the artifacts*

#### <span id="page-17-1"></span>**5.3.1 The concept and usage of correctors**

TSoft uses the concept of correctors for the removal of artifacts on a data channel. A corrector can be one of the following objects:

 A linear interpolation. This corrector changes the data points during a certain time interval into a linear function.

- A cubic interpolation, which changes the data into a third degree polynomial
- A step, which adds a constant value to all data points after a given moment in time
- A gap. This corrector removes all data points during a certain time period.

In the software, a corrector is represented graphically on the curve using a set of node points and connecting lines. The shape and properties of each corrector can be changed by the user by clicking the left mouse button on one of the node points, and dragging it to a new position while holding down the mouse button.

Most of the functions in TSoft act only on the selected correctors. A single corrector can be selected by clicking the left mouse on one of it's nodes, while a group of correctors can be selected by drawing a rectangle around them by pressing and holding down the left mouse button (the correctors outside the rectangle become unselected). Selected correctors appear with blue node points, unselected ones have gray nodes.

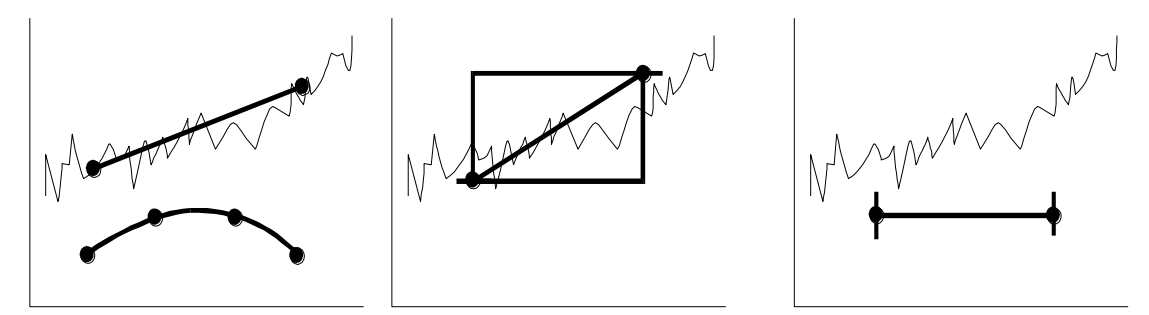

**Figure 3.** Graphical representation of the different correctors in unapplied state. Left: linear and cubic interpolations; middle: step; right: gap. The node points are drawn as black circles.

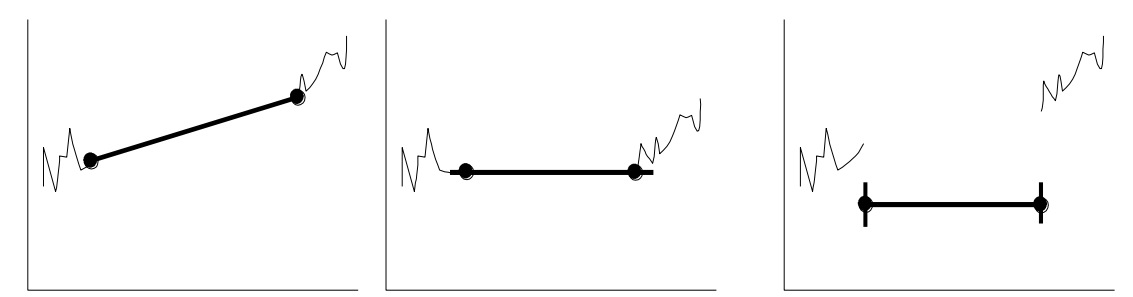

**Figure 4**. Same correctors, but this time in applied state (the cubic interpolation has been omitted).

Each corrector that is defined on a curve can have two states:

- 1. Unapplied state. In this case, the action of the corrector is not yet applied on the data (i.e. the data points still have their raw value). At this moment, the user can still change it's shape.
- 2. Applied state. In this case, the corrector is actually applied on the data, and its shape cannot be changed.

The user can change the state of the selected corrector(s) using the menu commands **<Correctors|Apply selected>** and **<Correctors|Unapply selected>.** Moreover, the selected corrector(s) can be entirely removed from the channel by using **<Correctors|Delete selected>.**

The most important advantage of the concept of correctors is that it provides a very flexible and interactive way of processing the data. A typical processing session consists of the following steps:

1. The computer automatically searches all irregular events on the channel, and calculates a corrector for each one (all correctors are in an unapplied state).

- 2. The proposed correctors are drawn on the curve, and the user can inspect them visually. The user can ask the computer to apply and unapply a set correctors in order to see the effect on the data.
- 3. If necessary, the user can change the shape of certain correctors manually. In addition, he/she can also introduce additional ones, ore delete existing ones.
- 4. Finally, all remaining correctors are applied on the data.

This approach has the advantage that it combined (fast and objective) automatic detection with a possibility for an interactive manual intervention. The latter possibility is very important, because there will always be (strong) perturbations in complex situations that are not treated correctly by automatic algorithms.

#### <span id="page-19-0"></span>**5.3.2 Manual creation of correctors**

In order to introduce new correctors manually, put the red curve cursor at the place of the perturbation by clicking there with the left mouse button. The menu options **<Correctors|New interpolation (linear)>, <Correctors|New interpolation (cubic)>, <Correctors|New step>** and **<Correctors|New gap>** can be used to create one of the four types of correctors.

#### <span id="page-19-1"></span>**5.3.3 Automatic creation of correctors**

TSoft contains algorithms that detect automatically spikes, earthquakes, step and gaps on the signal, and that calculate a corrector for each one.

The menu option **<Correctors|Auto detect spikes>** is used for the detection of spikes and earthquakes on the highlighted channel, using an algorithm which is described in section 0. A dialog box appears, prompting for the different parameters. The first parameter is the minimum deviation a spike should have in order to be detected (the other ones are described in the Appendix).

**<Correctors|Auto detect gaps>** is used for the detection of gaps in the highlighted channel, using an algorithm described in section 0. The dialog box prompts for the type of interpolation (straight connection of last and first points, linear interpolation using a fit and third degree polynomial interpolation, or add 0), and some other parameters described in the appendix.

Finally, **<Correctors|Auto detect steps>** detects steps in the highlighted channel (the algorithm is described in section 0). In the dialog box, the minimum step value is prompted, as well as some other parameters that are related to the search algorithm.

Due to the nature of the detection algorithms, the best approach is first to detect and correct spikes, then to detect and correct gaps, and finally to detect and correct steps (although this ordering is not necessary).

EXAMPLE: continuing with the previous example, the following steps can be used to correct the data:

5. Highlight channel 5 (Vgrav resid #corr), and detect spikes with **<Correctors|Auto detect spikes>.** Inspect the proposed correctors and change them if necessary. Apply the correctors using **<Correctors|Select all>** and **<Correctors|Apply selected>.**

6. Detect gaps with **<Correctors|Auto detect gaps>** and apply the correctors using **<Correctors|Apply selected>.**

7. Detect steps with **<Correctors|Auto detect steps>.** Inspect the proposed correctors and change them if necessary. Apply the steps using **<Correctors|Select all>** and **<Correctors|Apply selected>.**

#### <span id="page-20-0"></span>**5.3.4 Storage of step information**

A complication of steps occurring on a data channel is that their corrections influence all the future data points of that channel. In order to simplify the addition of the accumulated step values on a new file, TSoft offers the opportunity to store the steps (time and value) in the instrument database (see also section 0). With **<Correctors|Copy applied steps to database>,** the applied steps on the highlighted channel for the time period of the file are copied to the database. Later on, when a new file is treated, the accumulated value of all previous steps can be calculated highlighting the appropriate channel and using **<Correctors|Calculate accumulated step value>.**

### <span id="page-20-1"></span>*5.4 Calculation of the corrected tide*

When the residuals is corrected properly, it is possible to restore the corrected tide by adding the corrected residuals to the synthetic tide (if necessary, the pressure should be incorporated as well). Again, this can be done using the **<Calculate|Evaluate expression>** menu option. This time however, the signs in the formula should be changed: if for example the formula for the calculation of the residuals is:

*residuals* = *tide* - *synth.tide* + 3.2 \* *pressure*,

then the inverse formula for restoring the corrected tide is:

*tide*= *synth. tide* + *residuals* - 3.2 \* *pressure*.

EXAMPLE: continuing with the previous example, the corrected tide can be calculated in the following way:

8. Highlight channel 1 (Vgrav), call the menu option **<Calculate|Evaluate expression>**  and fill in the expression " $[3]+[5]-3.2*[2]$ ".

# <span id="page-21-0"></span>*6. The instrument database*

#### <span id="page-21-1"></span>**6.1.1 Introduction**

TSoft includes a database which greatly simplifies the organization of the different files containing registrations from various instruments, as well as some other important parameters (such as calibration information). Any user is free to use this database or not; most functions of TSoft work fine even if this database is not used.

Physically, the database information is maintained in a text file "\TSOFT\DBASE.TSD", using a file format described in section 0. It is possible to merge the information coming from different files by simply linking them together in a text editor.

Up to now, a TSoft database may contain four different types of information:

- **Installations**. For each installation of a instrument, a field can be added in the database, containing the data, the name of the instrument and the name of the location. This event is only of interest for portable instruments.
- **Calibrations**. Each time a calibration of a particular data channel has been performed, a field can be added, containing the name of the instrument and measurement, the date and the calibration value. This information can be particularly useful for instruments that have a sensitivity changing with time (e.g. some types of spring gravity meters).
- **Steps**. The steps that occurred on each data channel can be stored, by specifying the instrument and measurement, the date, and the step value (see also section 0).
- **Time shift corrections**. Deviations of the data acquisition clock from the true time can be specified in the database. This information can be used to compensate such deviations.
- **File information**. For each instrument, and for each measurement, a list of files that contain information concerning that particular data channel can be maintained.

#### <span id="page-21-2"></span>**6.1.2 Presentation of the database**

The instrument database can be called using the menu option **<File|Open database>**. A new window (the database window) appears, divided in three parts. From left to right, there are:

- The **instrument tree**. This window contains an overview of the instruments and their measurements, arranged in a tree structure. At the lowest level, the instruments are listed. For each instrument, the different measurements are displayed at a higher level. Finally, for each measurement, the different data variants are listed at the highest level (a data variant is a combination of a sample rate and a physical unit). At the highest level of the tree, the instrument, measurement and data variant are determined in a unique way. The various branches in the tree can be collapsed and expanded by clicking inside the small boxes containing + and - signs, just as in the Windows95 Explorer. A particular instrument, channel or data variant can be selected using the left mouse button.
- The **instrument file list**. When a data variant is selected, this window shows a list of files that are known to have a channel containing this information. The file name, start and end date of the file and the location are shown. One or more files may be selected by clicking on the file name. The selected file(s) may be loaded using **<File|Open selected file(s)>.**
- The **instrument event list**. When a particular measurement is selected, this window displays a list of events (calibrations, steps, etc.) that are currently defined for that measurement. For each event, the nature, the date and time of occurrence, and the corresponding value is shown. The user can select an event by clicking on the first field.

| GWRC021                                              | File name                                 | Start    | End                  | Location     | Event              | Date                 | Value             |
|------------------------------------------------------|-------------------------------------------|----------|----------------------|--------------|--------------------|----------------------|-------------------|
| GWRC021/S21                                          | c:\etmc\membach\travail/S21/MB0211T0.TSF  | 28-10-02 | 03-12-02             | st0245       | <b>」STEP</b>       | 12-09-1997 15h00m00s | $-1.37150e + 001$ |
| <b>El air pressure</b>                               | c:\etmc\membach\travail/S21/MB0212T0.TSF  | 27-11-02 | 03-01-03             | st0245       | J STEP             | 02-10-1997 15h00m00s | $-4.95800e+001$   |
| <b>E</b> a Varav                                     | c:\etmc\membach\travail/S21/MB0301T0.TSF  | 28-12-02 | 03-02-03             | st0245       | J STEP             | 15-10-1997 19h00m00s | $-1.41910e+001$   |
| $-M$ 10s V                                           | c:\etmc\membach\travail/S21/MB0302T0A.TSF | 28-01-03 | 03-03-03             | st0245       | J STEP             | 08-12-1997 18h00m00s | 6.05118e+002      |
| <b>E</b> - e Vgrav #corr                             | c:\etmc\membach\travail/S21/MB0302T0.TSF  | 28-01-03 | 03-03-03             | st0245       | J STEP             | 22-12-1997 11h17m00s | 1.23450e+001      |
| $\sim 10$ s nm/s <sup>2</sup>                        | c:\etmc\membach\travail/S21/MB0303T0.TSF  | 25-02-03 | 03-04-03             | st0245       | † CALIB            | 22-12-1997 12h00m00s | 7.74340e+002      |
| A 3600s nm/s <sup>2</sup><br>A 60s nm/s <sup>2</sup> | c:\etmc\membach\travail/S21/MB0303T0A.TSF | 25-02-03 | 02-04-03             | st0245       | J STEP             | 09-01-1998 17h00m00s | $-3.87470e+001$   |
| <b>El</b> <sub>me</sub> r Varav resid #corr          | c:\etmc\membach\travail/S21/MB0304T0.TSF  | 28-03-03 | 03-05-03             | st0245       | † CALIB            | 10-02-1998 00h00m00s | 7.77770e+002      |
| Envelopment Vigraviresid #raw                        | c:\etmc\membach\travail/S21/MB0305T0.TSF  | 27-04-03 | 03-06-03             | st0245       | T CALIB            | 09-04-1998 09h59m59s | 7.77770e+002      |
| GWRC021/ST1                                          | c:\etmc\membach\travail/S21/MB0306T0P.TSF | 28-05-03 | 25-06-03             | st0245       | † CALIB            | 09-04-1998 10h00m00s | $-7.83402e+002$   |
| GWRC021/ST2                                          | c:\etmc\membach\travail/S21/fusts.tsf     | 28-05-03 | 25-06-03             | st0245       | † CALIB            | 28-04-1998 14h06m59s | $-7.83402e+002$   |
| I IERS                                               |                                           |          |                      |              | † CALIB            | 28-04-1998 14h07m00s | 7.83402e+002      |
| Elmest polar motion acc.                             |                                           |          |                      |              | <sup>1</sup> CALIB | 11-06-1998 11h59m59s | 7.83402e+002      |
| <b>E</b> ■ Theory                                    |                                           |          |                      |              | † CALIB            | 11-06-1998 12h00m00s | 7.85164e+002      |
|                                                      |                                           |          |                      |              | <b>J</b> STEP      | 11-06-1998 13h20m00s | $-4.75470e+002$   |
|                                                      |                                           |          |                      |              | J STEP             | 11-06-1998 13h21m00s | $-8.35000e + 000$ |
|                                                      |                                           |          |                      |              | J STEP             | 26-06-1998 14h00m00s | $-3.52100e+001$   |
|                                                      |                                           |          |                      |              | $\sim$ TIME        | 30-06-1998 00h00m00s | $-9.9$            |
|                                                      |                                           |          |                      |              | $\vdash$ INST      | 30-06-1998 00h00m00s | Membach - GGP     |
|                                                      |                                           |          |                      |              | $\bullet$ COM      | 30-06-1998 11h00m00s | New GGP card      |
|                                                      |                                           |          |                      |              | J STEP             | 27-02-1999 10h00m00s | $-1.42000e+001$   |
|                                                      |                                           |          |                      |              | <b>J</b> STEP      | 06-07-1999 10h00m00s | 1.20200e+002      |
|                                                      |                                           |          |                      |              | <b>J</b> STEP      | 07-09-1999 00h59m00s | $-1.77000e + 002$ |
|                                                      |                                           |          |                      |              | J STEP             | 07-10-1999 10h00m00s | 1.95100e+001      |
|                                                      |                                           |          |                      |              | <b>」STEP</b>       | 09-07-2000 21h00m00s | $-4.61000e+001$   |
|                                                      |                                           |          |                      |              | <b>J</b> STEP      | 20-09-2000 09h00m00s | $-1.20000e + 001$ |
|                                                      |                                           |          |                      |              | J STEP             | 14-11-2000 13h00m00s | 1.26000e+001      |
|                                                      |                                           |          |                      |              | J STEP             | 13-12-2001 12h00m00s | $-1.72800e+001$   |
|                                                      |                                           |          |                      |              | <b>J STEP</b>      | 26-04-2002 09h00m00s | 1.80000e+001      |
|                                                      |                                           |          |                      |              | J STEP             | 20-06-2002 11h00m00s | $-2.90000e + 001$ |
|                                                      |                                           |          |                      |              | J STEP             | 22-07-2002 07h50m00s | $-1.31000e + 001$ |
|                                                      |                                           |          |                      |              | J STEP             | 30-07-2002 16h00m00s | $-2.02000e + 001$ |
|                                                      |                                           | J STEP   | 15-10-2002 10h00m00s | 7.70000e+000 |                    |                      |                   |
|                                                      |                                           |          |                      |              | <b>」STEP</b>       | 07-05-2003 09h00m00s | $-2.90000e + 001$ |
|                                                      |                                           |          |                      |              | $\bullet$ COM      | 07-05-2003 12h00m00s | LHe filling       |
|                                                      | $\blacksquare$                            |          |                      |              |                    |                      |                   |

**Figure 5**. The instrument database window

In addition, at the bottom of the window, there is a time bar where the files and events are marked. The user can zoom in by dragging a line while holding down the right mouse button, and zoom out by clicking the right mouse button inside this window.

EXAMPLE: The instrument tree may look like the following:

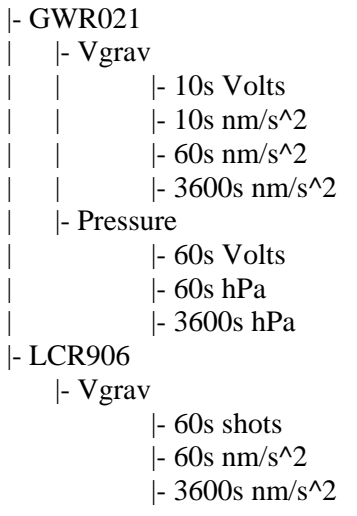

#### <span id="page-23-0"></span>**6.1.3 Adding and changing information**

If a data file is loaded in TSoft, its channels may be added to the database using the **<File|Add current file to index>** menu option. Moreover, one can add the contents of all the TSF files in a complete directory structure by using **<File|scan file structure>,** and specifying the directory (with subdirectories) that should be scanned.

A new installation event can be added to the database by selecting the appropriate instrument in the instrument tree, and calling **<Event|New installation>.** A dialog box prompts for the date and time, and the new location.

In order to add a new calibration, select the appropriate measurement in the instrument tree and call **<Event**|New calibration>. A dialog box prompts for various parameters:

- The date and time of the event.
- The calibration value *a*
- The error on the calibration value *a* (for information only)
- Optionally, a function  $f(x)$  expressing the nonlinearity of the calibration. If this field is empty, it is supposed that  $f(x)=x$ .
- Units from: the physical units of the uncalibrated data (e.g. Volts)
- Units\_to: the physical units of the calibrated data (e.g.  $nm/s^2$ )

The calibrated values are calculated using the following expression:

*Calib.val. = a . f(Uncalib.val.),*

so that *a* is expressed in units to / units from (e.g.  $nm/s^2 /$  Volts).

A new step can be added by selecting the appropriate measurement, calling **<Event|New step>** and filling in the date, the step value and the physical units of this step value. See also section 0 concerning automatic addition of steps.

A new time shift correction can be entered by selecting the appropriate instrument and measurement, and calling **<Event Add time shift>**. A dialog box appears, prompting for the time and date of measurement and the time deviation value (in seconds), defined as

deviation= true time - data acquisition time.

A selected existing event can be re-edited using **<Event|Edit event>** (the date and time can not be changed anymore), or deleted using **<Event|Delete event>.**

#### <span id="page-23-1"></span>**6.1.4 Calibrating a channel using the instrument database**

When a file is loaded containing an uncalibrated channel, it can be calibrated by highlighting it and calling **<Tides|Calibration|Calibrate channel>.** A dialog pops up, prompting for the desired units of the calibrated channel. During the calibration process, the following procedure is followed:

- 1. The instrument database is scanned for calibration events that concern the right instrument and measurement.
- 2. From this set of calibrations, those are kept that have the same units\_from as the uncalibrated channel, and the same units to as specified in the dialog box. (If none are found, the procedure stops).
- 3. For each data point, two calibration functions are applied: the last one before the point and the first one after the point. Both values are interpolated in a linear way. If only one calibration is applicable, one single calibration function is used.
- 4. The results are stored in a new channel.

Of course, if the calibration factor of an instrument does not change significantly in time, there is no special need to use this feature for calibration. The evaluation of a mathematical expression using **<Calculate|Evaluate expression>** may do this job very well in this case.

#### <span id="page-24-0"></span>**6.1.5 Compensation of time shifts**

Each time that the clock of an acquisition system is checked against an absolute time reference, a new time shift event can be entered into the database, specifying the moment of control and the deviation. TSoft can use this information in order to compensate the deviations, and bring the data values back to the correct time frame. To this end, the different time shifts are interpolated linearly and applied to the data set. This calculation can be performed by highlighting the appropriate channel, and calling the menu option **<Tides Calibration Correct time shift>** from the main window. A new channel is created, containing the corrected data points.

When the clock of the acquisition system has been changed (e.g. in order to bring it back to the correct time), two separate time events should be entered: a one just before the change, containing the old shift, and a second one just after the change, containing the new time deviation (usually zero).

# <span id="page-25-0"></span>*7. Analysis of the data*

### <span id="page-25-1"></span>*7.1 Introduction*

TSoft can be used to apply a variety of different analysis tools on the data. The application of these tools is completely interactive, and the results are displayed in a graphical way. In most of the cases, the calculations are only performed on the active part of the data (see section 0 concerning active and inactive data).

In addition, some of the analysis tools require a set of selected channels. A channel can be selected or unselected by clicking with the left mouse button inside the right hand side rectangle that is drawn next to the channel names in the channel window (see also Figure 1). For selected channels, this rectangle is drawn in red.

### <span id="page-25-2"></span>*7.2 Filtering of the data*

#### <span id="page-25-3"></span>**7.2.1 Filters applied in the frequency domain**

FFT or spectral filtering is a powerful way of filtering a particular frequency range from a data channel. The algorithm includes the following steps:

- 1. The FFT transform of the signal is calculated
- 2. This transform is multiplied by a given filter response function *R(f)* in frequency domain
- 3. The resulting transform is transformed back into time domain.

TSoft offers three types of filters: low-pass, high-pass and band-pass. Each type has two parameters; the cut-off frequency or central frequency  $f_0$ , and the band width  $f_w$  (see also Figure 6).

For  $f < f_0 - f_w$  (low-pass) or  $f > f_0 + f_w$  (high-pass), the transfer function = 1. The transition band being given by (for  $f_0 - f_w \le f \le f_0 + f_w$ ):

$$
0.5 + 0.75 * \frac{f - f_0}{f_w} - 0.25 * \left(\frac{f - f_0}{f_w}\right)^3
$$

2

4

While for the band-pass filter, it becomes:

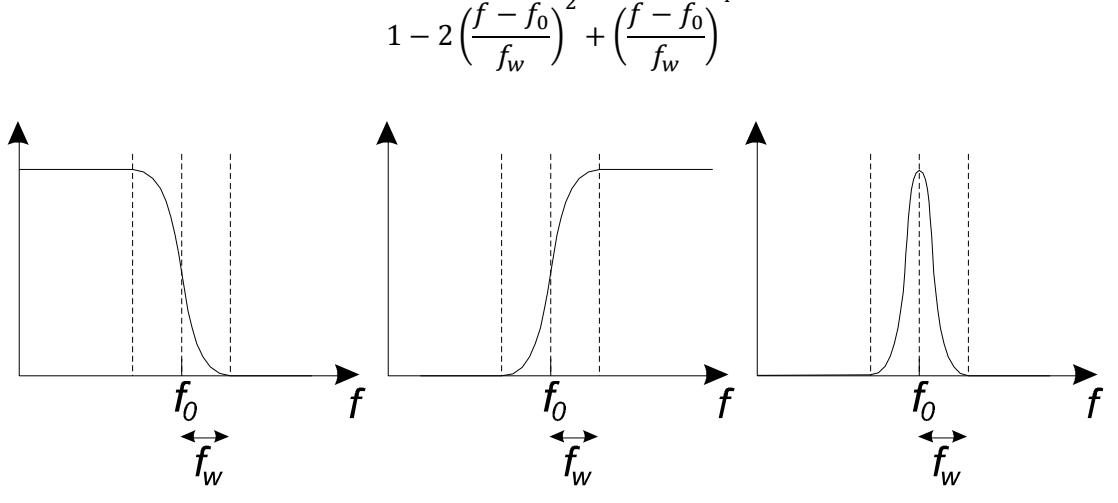

**Figure 6**. Filter response functions of the low-pass (left), high-pass (middle) and band-pass (right) FFT filters.

To apply a filter on a data channel, highlight the appropriate channel and call **<Filters|FFT filtering>,** choose the correct filter type and fill in the cut-off frequency and band width (both in Hz or, if selected, cycles per day). A new channel is created, containing the filtered signal.

#### *IMPORTANT NOTE*:

When transformed to time domain, one can easily see that these filters would have an infinite length in time (this is in contrast to e.g. the LSQ filtering, which has a limited number of points, specified by the user). In other words, each point of the filtered signal depends in principle on all points of the data channel, from minus infinity to plus infinity. As a consequence of this, the results of this filter are (very slightly) influenced by the limitations in time of the series and by the presence of gaps. Therefore, these filters should not be used as anti-aliasing filters in the routine reduction of the data, but rather as a powerful tool for the analysis and the investigation of the data.

#### <span id="page-26-0"></span>**7.2.2 Filters applied in the time domain**

Three types of low-pass time domain filters are present in TSoft (for more details about the mathematical principles, see the literature):

- Least squares (LSQ) filtering. Highlight the channel and call **<Filters|Least squares filtering>** for high or low-pass filtering. The dialog box prompts for the cut-off frequency and the number of points of the filter. Call **<Filters|Band pass least squares filtering>** for band pass filtering.
- Polynomial (Savitsky-Golay) filtering. Highlight the appropriate channel and then call **<Filters|Polynomial filtering>.** The dialog box prompts for the number of points of the filter and the degree of the polynomial. Optionally, "smooth edges" causes the weight of the polynomial fit to decrease linearly towards the edges, a modification which improves the properties of the filter.
- Butterworth filtering (2 poles): Highlight the channel and call **<Filters|Butterworth filtering>** for high or low-pass filtering. The dialog box prompts for the cut-off frequency.

Because of its very good frequency response properties, the LSQ filtering is the best choice as an anti-aliasing filter for the reduction of the sample rate of a signal. For example, before the reduction of a 1 min sample interval data channel to a 1 hour sample interval, a LSQ filter with cut-off frequency of 12 cpd and window size of 480 points can be applied. This filter has a total length of 16 hours, and the frequency response curve deviates in the tidal frequency band less than 0.05% from unity.

*TIP: How to see the filters transfer functions:* 

- *1) Create a channel with a step function (with the sgn function using <Calculate|Evaluate* **expression>** (e.g. : 1-sgn( $a$ -t), where a is the step position (in days) );
- *2) Apply the filter;*
- *3) Position the curve cursor (red cross) at the beginning of the filtered step and use the <Calculate|Transfer function> command. Two windows appear: "Transfer function (normalised amplitude)" and "Transfer function (group delay)".*

*Another possibility to see the amplitude response is to apply the filter on a white noise. This noise is obtained applying <***Calculate|Plug-Ins|Add Gaussian White Noise***> on a constant channel (e.g. created by just entering the number 0 in* <**Calculate|Evaluate expression>***)*.

### <span id="page-27-0"></span>*7.3 Multilinear least squares fits*

#### <span id="page-27-1"></span>**7.3.1 Straightforward fits.**

The aim of this multilinear least squares fit is to try to express an objective channel *chobj* (highlighted) as a linear combination of a set of *m* component channels *ch<sup>c</sup>* and their power *n* (red square):

$$
ch_{obj} = a_{11} \cdot ch_{c1}^{1} + a_{21} \cdot ch_{c1}^{2} + a_{31} \cdot ch_{c1}^{3} + \dots + a_{n1} \cdot ch_{c1}^{n}
$$
  
+ ...  
+  $a_{1m} \cdot ch_{cm}^{1} + a_{2m} \cdot ch_{cm}^{2} + a_{3m} \cdot ch_{cm}^{3} + \dots + a_{nm} \cdot ch_{cm}^{n}$   
+ drift + residual

Of course, the residual term should be as small as possible, in a least squares sense. By default,  $n = 1$  (the  $n = 0$  term is included in the drift term). The drift term, which is used to model the long term behavior, may consist of two components:

1. A polynomial part, consisting of a polynomial *P(t)* of degree *p* (*t* is the time, with sampling rate as a reference, e.g. adjusting a linear trend on data having a sampling rate of 3600 s will provide a trend in units/hour):

$$
drift = b_0 + b_1 \tcdot t + b_2 \tcdot t^2 + b_3 \tcdot t^3 + \dots + b_p \tcdot t^p
$$

Optionally, this polynomial can be expressed as a sum of orthogonal Chebycheff polynomials. This alternative returns the same drift result, but it is highly recommended for high degrees (*p>4)*, because it drastically improves the stability of the LSQ fit.

2. A Gaussian fit, consisting of a sum of Gaussian functions spaced at constant time intervals of length *d*. Such a Gaussian function has the form:

$$
G(x) = \exp(-\frac{x^2}{s^2})
$$

where *s* is the dispersion of the function, and is chosen to be  $s=2d$ . The drift is then written as

$$
drift2 = c_0.G(t) + c_1.G(t-d) + c_2.G(t-2d) + c_3.G(t-3d) + ...
$$

The algorithm searches the optimum values for the parameters  $a_1 \ldots a_n$ ,  $b_1 \ldots b_n$ ,  $c_1 \ldots c_n$ , so that the residual error on this fit (measured using the sum of squares of differences) is as small as possible. Before starting the calculations, the component channels should be selected, and the objective channel should be highlighted. **<Calculate|Multilinear regression>** creates a dialog box prompting for the polynomial degree p, the polynomial type (Chebycheff or not), and the Gaussian drift time scale *d* (a zero value for *d* causes the program not to use Gaussian fits). The fit is only performed using the active data points.

Upon completion of the calculations, the fit coefficient of each component  $(a, b \text{ or } c)$  is shown in the text output window, as well as the corresponding estimated errors. The residual standard deviation resulting from the fit is shown together with the Pearson correlation coefficient *r* between the time series, as well as the significance level from a Student *t* test.

The significance level is computed through the null hypothesis that there is no correlation between the series. In that case, the statistic

$$
t = r \sqrt{\frac{N-2}{1-r^2}}
$$

is distributed following the Student's *t* distribution, this distribution has  $v = N-2$ degrees of freedom. If the null hypothesis is rejected, it means that the *t* value is unlikely to come from two uncorrelated populations. Note that a correlation is usually considered as significant if the significance level is equal or larger than 95%.

Except for white noise, the number of degrees of freedom is not the number of data and has to be estimated using time series model. Here,  $\nu$  is the geometrical average of the degree of freedom of each series (von Storch, 1999), estimated using the autocorrelation tool (see the description of **Autocorrelation** here after). The number of degrees of freedom is provided in the text output window.

In addition, two new channels are created:

- 1. The fit to the objective channel is stored in a channel having extension "(fit)".
- 2. The residuals of the fit (=objective channel minus the fit result) is stored in a channel having extension "(resid)".

#### <span id="page-28-0"></span>**7.3.2 Moving window multilinear least squares fits**

This analysis tool is an extension of the multilinear least squares fit. Rather than performing one single fit using all the active data points over the whole time span of the file, this module performs a fit in a set of <u>time windows</u>., which have a constant length  $t_w$ . Each window is shifted over a constant time interval  $t<sub>s</sub>$  with respect to the previous (see Figure 7).

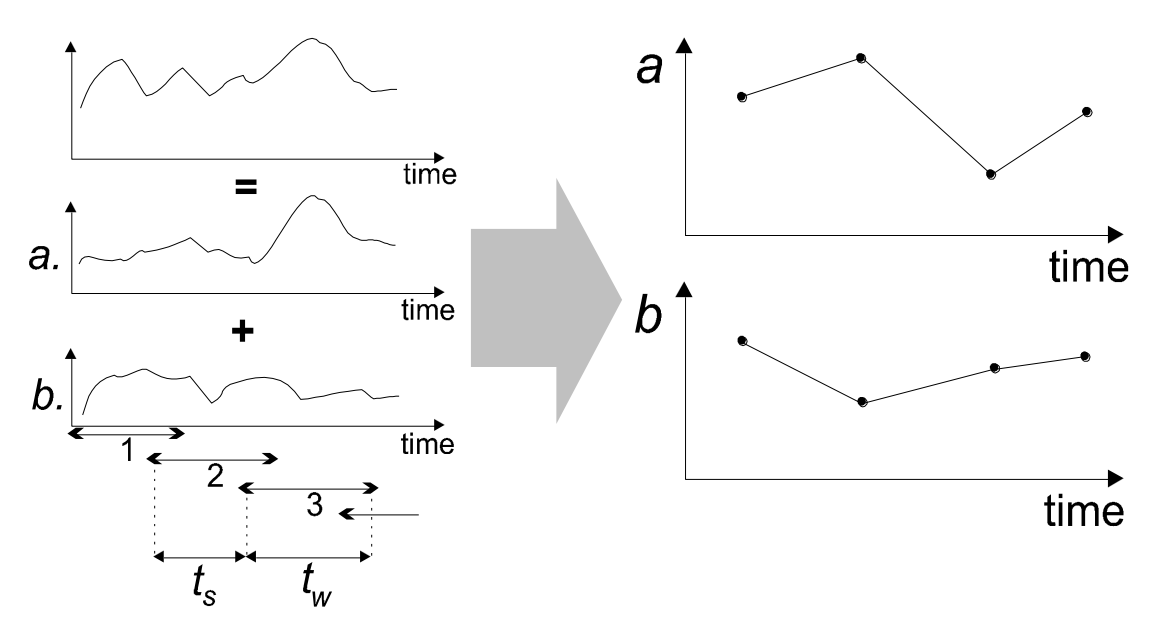

**Figure 7**. Schematic representation of the moving window regression.

In each window, a least squares fit is performed on the objective channel using the component channels. In this way, it is possible to obtain a plot of the variations of the coefficients as a function of time.

Optionally, it is possible to apply a FFT filter to all the channels (components as well as objective) before the fit is performed. In this way, it is possible to study the behaviour in a certain frequency band.

As for an ordinary least squares fit, the component channels should be selected, and the objective channel should be highlighted. Use the menu option **<Calculate|Moving window regression>** to create a dialog box that prompts for various parameters:

- The window size  $t_w$  and the window separation  $t_s$  (both in data points)
- The degree of the polynomial that models the drift (this parameter should be zero if the applied filter does not include very low frequencies)
- The LSQ filter type and parameters (see section 0)
- Whether the obtained points should be connected with a linear interpolation or not.

When the calculations are completed, a number of new channels are created:

- 1. For each component channel, a new channel is created having the same measurement field, but with a "COEF:" inserted at the start. These channels contain the time-dependent variation of the component coefficients. On the data points, the error bars resulting from the fit are also indicated.
- 2. A channel, called "Residual error", which contains the root-mean-square (RMS) value of the residuals inside each window
- 3. A channel, called "Drift", containing the mean value of the polynomial drift model inside each window.

EXAMPLE: A very useful application of this tool is the monitoring of the long-term variation of the sensitivity of an instrument, using a fit to a synthetic tide. As component channels, one can take (1) the synthetic tide, (2) the time derivative of the synthetic tide (in order to estimate phase shifts) and (3) the air pressure. Using the observed tide as objective channel and a window size of a few weeks, this function allows one to obtain a plot of the variation of sensitivity and phase (expressed in seconds).

#### <span id="page-29-0"></span>**7.3.3 Frequency-dependent multilinear least squares fits**

In many cases, the regression coefficient of a component channel is actually depending on the frequency. TSoft offers a tool to investigate this frequency dependency. The idea is to apply to all channels a set of narrow band pass filters over a range of frequencies, and to perform the regression on each set of resulting filtered channels. The different values of the coefficients corresponding to different filter frequencies then reflect the dependency on the frequency.

To use this function, select the component channels and highlight the objective channel, and call the menu option **<Calculate|Frequency dependent regression>.** A dialog box appears, prompting for a number of various parameters:

- The minimum and maximum frequency of the range of filter frequencies
- The frequency increment, i.e. the frequency step between two adjacent band-pass filters
- The band width of each filter.
- The number of points (LSQ filter only).

Upon completion of the calculation, a number of new windows are created:

- 1. For each component channel, a new window shows a plot of the frequency dependent coefficient
- 2. A last window shows a plot of the correlation of the fit as a function of the frequency.

EXAMPLE: An interesting application of this feature is the investigation of the frequency dependence of the admittance factor of the local air pressure. As component channels, select the local air pressure and it's time derivative. As objective channel, highlight a channel containing the difference between the observed tide and the synthetic tide (e.g. calculated using **<Edit|Add channel->** and **<Calculate|Evaluate expression>).** Call **<Calculate|Frequency dependent regression>,** and e.g. fill in a frequency range from 0 cpd to 7 cpd, an increment of 0.2 cpd and a band width of 0.3 cpd. After calculation, the frequency dependency of the admittance factor and the phase (in seconds) is shown.

#### <span id="page-30-0"></span>**7.3.4 X-Y plots**

TSoft can plot one channel as a function of the other. Highlight the channel which should be on the X axis and call **<Calculate|Create new X-Y window>** in order to create a new, empty X-Y window. Then proceed by highlighting a channel which should be on the Y axis and call the menu option  $\langle XYgraph|Add$  new channel> in order to display the plot. Up to 4 Y axis channels may be added into one window. It is possible to zoom in and out in the same way as on a curve in the main window.

### <span id="page-30-1"></span>*7.4 DeCAC: removing the composite cycle*

DECAC is very useful to process environmental data, e.g. it allows removing easily the annual component.

DECAC makes use of a stacking technique (Hartmann and Michelsen, 1989). This tool allows removing the mean signal of period *T*. This is done by first computing the mean signal for a given phase  $\varphi$  by averaging all the value of the time series corresponding to this phase (t =  $\varphi$ , *T*+  $\varphi$ , 2*T*+  $\varphi$ , ...), then by removing it at every data point of this phase,

### <span id="page-30-2"></span>*7.5 Calculation of spectra*

#### <span id="page-30-3"></span>**7.5.1 Simple spectra**

Spectra of channels are displayed in a spectrum window. A new, empty, spectrum window can be created using the menu option **<Calculate|New spectrum window>.** In order to add a new spectrum to the window, highlight the appropriate channel and call the menu option **<Spectrum|Add new channel>** from the spectrum window. It is possible to add up to 4 spectra in one window, all displayed with different colours.

The software uses FFT to calculate the spectrum, padding the data with constant values up to a power of 2, and using (multiple) Hanning (by default), Parzen or Square window functions. The spectrum is calculated using the active points only. It is possible to select the data windowing by clicking **<Spectrum|Windowing options>**.

Initially, the (horizontal) frequency scale is in  $Hz(1/s)$ , but this can be changed into cycles per day (cpd=1/86400s) using **<Spectrum|Show cycles per day>.** It is possible to zoom in by pressing the right mouse button inside the black window, and drawing a rectangle around the region of interest while holding down the mouse button. To zoom out, click with the right mouse button without moving.

**<Spectrum|Show phase>** and **<Spectrum|Show power spectrum>** displays either the phase spectrum, either the power spectrum.

Unit of the power spectrum is:

#### *[unit of the channel]²/Hz*

Unlike the amplitude spectrum, the power spectrum (also called Power Spectral Density PSD) normalizes the spectrum to the frequency bandwidth used. In other words the PSD does not depend on the length of the time series nor the sampling rate, which allows, for different series, comparing easily the energy contained in the spectra per unit of frequency.

The PSD can be used to recover the standard deviation of the time series at a given frequency *f* by using:

$$
\sigma = \sqrt{f \frac{PSD(f)}{2}}
$$

Where *PSD(f)* is the power spectral density level at the frequency *f*. For example, if the PSD of the superconducting gravimeter is 5 (nm/s²)²/Hz at 0.01 Hz, the standard deviation is 0.16  $nm/s<sup>2</sup>$ .

**<Spectrum|Sum squared amplitude inside window>** writes, for all spectra, the total spectral power of the visible part of the spectrum to the text output window. **<Spectrum|Spectral power table>** calculates a table of spectral power values inside frequency blocks with a specified width. A table is exported to a text file, and a new window shows a graphical representation.

**<File|Export>** creates a 5 columns file "EXPORT.TXT" that includes automatically: 1) the frequency (in Hz or CPD,); 2) the amplitude; 3) the phase; 4) the power spectrum; 5) the smoothed power spectrum (moving average on 11 points). Note that it is not possible to display this last channel on a Tsoft window.

#### <span id="page-31-0"></span>**7.5.2 Moving window spectrum calculation**

In addition to the straightforward calculation of one single spectrum using all the points in the complete time span, TSoft also allows one to calculate a series of spectra in a number of windows in time. The windows have a constant length  $t<sub>w</sub>$  and a constant separation in time  $t<sub>s</sub>$ (see also section 0).

This option is activated by highlighting the appropriate channel and calling **<Calculate|Moving window spectrum>.** A dialog box appears, prompting for the window length  $t_w$  (= number of points to transform, should be a power of 2 due to the FFT algorithm) and the window separation *t<sup>s</sup>* .

When the calculations are completed, a new window is created, showing a plot where the time scale is on the horizontal axis, and the frequency scale is on the vertical axis. Inside the plot, a colour scale represents the amplitude value at each point. The amplitude corresponding to each colour can be determined using the colour lookup table which stand on the right hand side of the window.

The frequency scale can be changed from Hz to cycles per day using **<Show|Cycles per**  day>. One can zoom in on the plot by pressing the right mouse button and drawing a rectangle while holding down the mouse button. To zoom out again, click the right mouse button without moving. In addition, it is possible to change the colours of the colour lookup table by pressing the left mouse button on the colour bar on the right and moving the mouse up or down while holding down the mouse button.

#### <span id="page-31-1"></span>**7.5.3 Phase graphs**

A phase graph is a very simple, but sometimes very powerful tool for the investigation of the time dependent variation of a particular frequency. First, a band pass filtering in the desired frequency (e.g. 2 cpd) should be applied on the signal.

The phase graph algorithm rearranges all the data points into a table, in such a way that each row represents exactly one complete period (see e.g. Figure 8). This table is then represented in a graphical way, using a colour lookup table in order to translate the different data values into different colours.

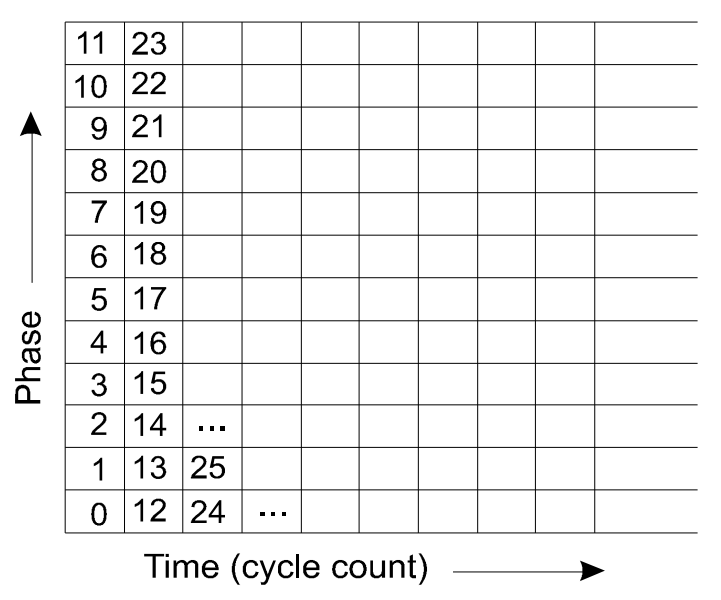

**Figure 8**. Arrangement of the phase graph table for a 12 h period wave, for a data set sampled with 1 hour interval

The phase plot can be calculated by highlighting the appropriate (filtered!) channel, calling **<Calculate|Phase graph>,** and filling in the required wave period (in hours, can be a nonintegral value). In the resulting plot, the time is on the horizontal axis, and the phase index  $(0.0=0$  degrees,  $1.0=360$  degrees) is on the vertical axis. One can zoom in and zoom out on this graph in the usual way, using the right mouse button. The colours can be changes by clicking with the pressing mouse button (maximum value) or the right mouse button (minimum value) on the colour bar on the right and dragging it to a new position.

#### <span id="page-32-0"></span>**7.5.4 Nakamura**

This is a seismology tool, allowing one to calculate the ground eigenfrequency, using the Nakamura's method. Select the horizontal channels as component channel (red) and the vertical channel as objective channel (highlighted). Then the spectra of the three channels are

calculated, and a windows appears, giving X/Z, Y/Z and  $\frac{\sqrt{X^2 + Y}}{Z}$ *Z*  $\frac{2+Y^2}{Z}$ .

### <span id="page-32-1"></span>*7.6 Time derivatives , time integration and time shifts*

The menu option **<Calculate|Time derivative>/<Calculate|Time integration>** calculates the first derivative/time integration of the highlighted channel with respect to the time (in seconds), and stores the result in a new channel. **<Calculate|Time shift>** shifts the highlighted channel in time over a specified number of seconds.

### <span id="page-32-2"></span>*7.7 Convolution*

The so-called "convolution" function creates a new channel which is a linear combination of the selected channel shifted in time. When calling this function the user is proposed to fill in a two-column array, where columns are separated by a colon ":".

The 1st column contains entire numbers, the shift indices n(i) being the number of time increments by which the channel is first shifted. So if the time increment of the file is 60 *s*,  $n=+5$  means the channel is shifted behind by 5 min. It actually computes  $ch(t + 5 * 60 s)$ . The 2nd column contains the coefficients values  $v(i)$  by which the channel is then multiplied.

Finally the result for one line is  $v(i) * ch(t + n(i) * increment)$  There are as many terms in the linear combination as lines in the array.

### <span id="page-33-0"></span>*7.8 Correlation*

The menu option **<Calculate|Correlation>** calculates the correlation between the highlighted channel with respect to a component channel (in red) (using the least squares fit). Only one component channel is allowed. This option is useful to search the time delay between two channels. The component channel is time shifted from MIN SHIFT to MAX SHIFT and for each step a correlation coefficient is calculated. All these coefficients are plotted in a graph.

The minimum, maximum time shifts and the step can be changed in the dialog box that is automatically opened. By default, MIN SHIFT =  $-10$  \* time increment, MAX SHIFT =  $+10$  \* time increment,  $STEP = time$  increment / 10.

### <span id="page-33-1"></span>*7.9 Autocorrelation*

The menu option **<Calculate|Autocorrelation>** calculates the autocorrelation of the signal. Upon completion of the calculations, the degree of freedom is shown in the text output window. The number of degrees of freedom is the number of data divided by the decay time (or decorrelation time) of autocorrelation (where the autocorrelation drops to  $1/e = 0.3679$ ).

This function indicates to which extend there is persistence in the data. In a white noise, all the data are independent from each other; so that the number of degrees of freedom is the number of data.

Note that to reduce computation time, the shift time *t* is incremented logarithmically.

### <span id="page-33-2"></span>*7.10 Allan Variance*

The Allan variance of a time series  $X_i$  with  $N$  items and sampling time  $\tau$  is defined by:

$$
\sigma_A^2(X, \tau) = \frac{1}{2N} \sum_{i=1}^N (Y_{i+1} - Y_i)^2
$$

The Allan variance investigates the stability of the time series as a function of the averaging time  $\tau$ ,  $Y_i$  being the mean value on that time interval.

The Allan variance can be used to investigate the noise structure: the Allan variance of a white noise will have a slope -1 (the noise is reduced by the square root of the number of points used for the average), a flicker noise a slope 0 (i.e. collecting more data will not improve nor worsen your average) and a random walk noise (red noise) a slope +1 (i.e. collecting more data will make things worse).

Note that to reduce computation time, the averaging time  $\tau$  is incremented logarithmically.

See <http://www.allanstime.com/AllanVariance/>

### <span id="page-33-3"></span>*7.11 Transfer function (FFT)*

The menu option **<Calculate|Transfer function (FFT)>** estimates the transfer function between one objective (*y*, highlighted) channel with respect to one (and only one) component channel (*x*, in red). It performs a moving FFT on both the *x* and *y* channels. The FFT is applied on *j* successive blocks (not overlapping), using the Hanning window. The size of the blocks is determined in the parameter box "Block Size". For each block *j* (  $j = 1,...$ , *Total data set length Block Size*), the FFT provides the real parts  $R_{ij}x$ ,  $R_{ij}y$  and the imaginary part  $C_{ii}x$  and  $C_{ii}y$ . Then Tsoft calculates:

$$
R_i xx = \sum_{j} R_{ij} x^2 + C_{ij} x^2 = X_i^* X_i
$$
  
\n
$$
R_i xy = \sum_{j} R_{ij} x R_{ij} y + C_{ij} x C_{ij} y
$$
  
\n
$$
C_i xy = \sum_{j} C_{ij} x R_{ij} y - R_{ij} x C_{ij} y
$$
  
\n
$$
R_i yy = \sum_{j} R_{ij} y^2 + C_{ij} y^2 = Y_i^* Y_i
$$
  
\n
$$
r_i = R_i xx
$$
  
\n
$$
A_i = \sqrt{R_i xy^2 + C_i xy^2} / r_i = \sqrt{(X_i^* Y_i)(X_i^* Y_i)^*} / (X_i^* X_i)
$$
  
\n
$$
\rho_i = \sqrt{R_i xy^2 + C_i xy^2} / \sqrt{R_i xx + R_i yy} = \sqrt{(X_i^* Y_i)(X_i^* Y_i)^*} / (X_i^* X_i)(Y_i^* Y_i)
$$
  
\n
$$
\varphi_i = \tan^{-1} (C_i xy / R_i xy) / pi^* 180
$$

This gives the amplitude ratio  $A_i$ , the phase difference ( $\varphi$ <sub>*i*</sub>, in degrees) and the time delay (in seconds) between both channels x and y, and the correlation  $\rho$ , at the different frequencies *i* (  $i = 0, \Delta_i, 2\Delta_i, ..., N$  *Nyquist*  $(i)$  cycles per day). The frequency separation  $\Delta i$  (in cpd) is determined by the "Block Size" parameter  $(\Delta i = 86400/(Block Size * Sampling rate))$ .

# <span id="page-35-0"></span>*8. Appendix I: The TSF file format*

### <span id="page-35-1"></span>*8.1 General structure*

A TSF file always starts with the identifier string  $[TSF-file] \times 01.0$ . Future changes of the file format will contain higher version numbers.

The file is structured using tagged blocks. Each block consists of two parts:

- 1. The tag, a short string delimited with square brackets []. This string is always positioned at the very beginning of a new line.
- 2. The information. This part starts after the tag, and continues until a new tag or the end of the file is reached. This part may contain return characters.

Data fields are always written in a free format. This means that different fields are separated with at least one space, and that there is no constraint on the length of one single field.

### <span id="page-35-2"></span>*8.2 List of possible blocks*

This section contains a list of tags, together with a short description of the format and purpose of the information parts. Tags marked in boldface should always be present in a TSF file. Other tags may be absent. Tags marked with a \* should not occur more than once in one single TSF file.

\*[**TIMEFORMAT**] formatstring

Determines the format of the date and time information. Currently supported is:

1) DATETIME= year month day hour min sec

2) DATETIMEFRAC= year month day hour min sec secfr

Such a block should precede any block that requires a date and time format.

[COUNTINFO] number

specifies the number of data points in the file (note that this tag is not required)

```
*[INCREMENT] sec
```
determines the time delay (in seconds) between two consecutive data points

```
*[CHANNELS]
channel_name_1
channel name 2
```
channel name n

Determines the names of all channels in the file. Each name should be written on a separate line, and should have the following format: location : instrument\_name : data\_type.

```
*[UNITS]
unit 1
unit 2
```
...

...

unit n

Determines the units of all channels in the file. This tag should not appear before the [CHANNELS] tag. Each unit should be written on a separate line, and each channel should have exactly one unit. Undetermined or unknown units should be marked with "?"

#### \*[**UNDETVAL**] number

Determines which number is used to denote undetermined or unknown values in the [DATA] block. Note that TSoft does not take into account these values for computation.

#### [COMMENT] comment

Used to add comments to the file. Lines starting with a  $#$  are also considered as comment lines, but, in contrast to [COMMENT] lines, their contents is not preserved when files are processed or converted

#### [**DATA**]

date&time val\_1 val\_2 ... val\_n date&time val\_1 val\_2 ... val\_n

... date&time val\_1 val\_2 ... val\_n

Gives the data points of the time series, each point on a separate line. The format of data&time is specified in the [TIMEFORMAT] part. The difference in time between two data lines should always be an integer multiple of the value specified in [INCREMENT]. In addition, the earliest time should be equal to the one specified in [STARTTIME]. Note that it is not required that all data points are specified in one single [DATA] block.

[LABEL] channel# date&time text

Assigns a comment to a particular moment in the time series on the channel with number channel#. The date&time field gives the moment. The text field should always appear on a separate line, and gives the contents of the comment.

[LININTERPOL] channel# date&time1 date&time2 val1 val2 val1\_0 val2\_0 applied

Defines a linear interpolation corrector on channel channel#, starting at date&time1 and ending at date&time2. The start and end values are given by val1 and val2. applied is 1 when the corrector is applied and 0 in the other case.

[CUBINTERPOL] channel# date&time1 date&time2 date&time3 date&time4 val1 val2 val3 val4 val1\_0 val2\_0 val3\_0 val4\_0 applied

Defines a cubic interpolation corrector on channel channel#, starting at date&time1 and ending at date&time4. date&time2 and date&time3 are the times two intermediate points val1, val2, val3 and val4 give the values at each point. applied is 1 when the corrector is applied and 0 in the other case.

[GAP] channel# date&time1 date&time2 val1 val2

```
val1_0 val2_0
applied
```
Defines a gap corrector n channel channel#, starting at date&time1 and ending at date&time2. applied is 1 when the corrector is applied and 0 in the other case.

```
[STEP] channel#
date&time1
date&time2
val1 val2
val1_0 val2_0
applied
```
Defines a step corrector on channel channel#, starting at date&time1 and ending at date&time2. val1 and val2 are the values before and after the step function. applied is 1 when the corrector is applied and 0 in the other case.

### <span id="page-37-0"></span>*8.3 Example of a TSF file*

#### <span id="page-37-1"></span>**8.3.1 Integer time increment :**

```
[TSF-file] v01.0
[COMMENT]
This is a sample file, illustrating the TSF file format.
Only the most important tagged blocks are used.
A complete description is given in the TSF format description
[TIMEFORMAT] DATETIME
[INCREMENT] 10
[CHANNELS]
  Membach:GWR021:vertical gravity
  Membach:GWR021:local pressure
[UNITS]
 nm/s^2 hPa
[UNDETVAL] 9999.999
[DATA]
1996 12 24 12 00 00 123.56984 1002.32
1996 12 24 12 00 10 123.56984 1002.52
1996 12 24 12 00 20 123.56885 1002.66
1996 12 24 12 00 30 123.56995 1002.77
1996 12 24 12 00 40 123.57552 1002.66
1996 12 24 12 00 50 123.57777 1002.52
1996 12 24 12 01 00 123.65223 1002.02
1996 12 24 12 01 10 124.06212 1001.56
1996 12 24 12 01 20 124.31256 1001.12
1996 12 24 14 15 00 123.65223 9999.999
1996 12 24 14 15 10 9999.999 9999.999
[LININTERPOL] 4
1996 12 24 14 15 20
1996 12 24 17 45 10
  -425.0533928 -424.9793801
```
-425.0533928 -424.9793801 1

#### <span id="page-38-0"></span>**8.3.2 Non integer time increment:**

```
[TSF-file] v01.0
[COMMENT]
This is a sample file, illustrating the TSF file format.
Only the most important tagged blocks are used.
A complete description is given in the TSF format description
[TIMEFORMAT] DATETIMEFRAC
[INCREMENT] 0.1
[CHANNELS]
  Membach:GWR021:vertical gravity
  Membach:GWR021:local pressure
[UNITS]
 nm/s^2 hPa
[UNDETVAL] 9999.999
[DATA]
1996 12 24 12 00 00 000 123.56984 1002.32
1996 12 24 12 00 00 100 123.56984 1002.52
1996 12 24 12 00 00 200 123.56885 1002.66
1996 12 24 12 00 00 300 123.56995 1002.77
```
# <span id="page-39-0"></span>*9. Appendix II. The Location database*

### <span id="page-39-1"></span>*9.1 General structure*

A location database file always starts with the identifier string  $TSOFT$  DBSLOCAT  $v01.0$ . Future changes of the file format will contain higher version numbers.

The file is structured using tagged blocks. Each block consists of two parts:

- 1. The tag, a short string delimited with [] brackets. This string is always positioned at the very beginning of a new line.
- 2. The information. This part starts after the tag (separated with one ore more spaces or newlines), and continues until a new tag or the end of the file is reached. This part may contain return characters.

Data fields are always written in a free format. This means that different fields are separated with at least one space, and that there is no constraint on the length of one single field.

Up to now, only two types of tags are defined:

#### **1. Location description**

[LOCATION] *name* COMMENT: *comment* COORD: *longit latit* HEIGHT: *h*

*name* is the name of the location, *comment* is an (optional) comment line, *longit* and *latit* are the longitude and latitude of the site (in decimals, positive towards East), and *h* is the height above sea level in meters.

#### **2. Synthetic tide description**

[TIDECOMP] *locname* NAME: *name* TYPE: *tpe* AZIM: *azim* GRAV: *grav* COMP: *minfreq1 maxfreq1 amplitude1 phase1 name1* COMP: *minfreq2 maxfreq2 amplitude2 phase2 name2* COMP: *minfreq3 maxfreq3 amplitude3 phase3 name3*

*locname* is the name of the location and *tpe* is the type of tide (only type 1=vertical gravity is currently supported).

*azim* is the azimuth of the instrument and *grav* is the local value of the vertical gravity (both parameters are for future use only).

*minfreq* and *maxfreq* are the minimum and maximum frequencies of a wave group, *amplitude* and *phase* are the corresponding amplification factor and phase (in degrees), and *name* is the name of the wave group.

### <span id="page-39-2"></span>*9.2 Example of a LOCAT.TSD file*

TSOFT\_DBSLOCAT\_v01.0

[LOCATION] Membach COMMENT: Membach, Baelen, Belgium COORD: 6.0066100 50.6092500 HEIGHT: 60.000 [LOCATION] Ukkel COMMENT: Ukkel, Brussels, Belgium COORD: 4.3581000 50.7986000 HEIGHT: 100.000 [TIDECOMP] Membach NAME: Vgrav\_1 TYPE: 1 AZIM: 0.0000000 GRAV: 9.8107100 COMP: 0.000000 0.249951 1.16000 0.0000 long COMP: 0.721500 0.906315 1.15282 -0.8814 Q1 COMP: 0.921941 0.940487 1.16209 -0.3124 O1 COMP: 0.958085 0.974188 1.16483 0.1634 M1 COMP: 0.989049 1.011099 1.14821 -0.1043 K1 COMP: 1.013689 1.044800 1.17492 0.3408 J1 COMP: 1.064841 1.216397 1.16344 -1.2597 OO1 COMP: 1.719381 1.872142 1.16117 4.8906 2N2 COMP: 1.888387 1.906462 1.18872 2.6455 N2 COMP: 1.923766 1.942754 1.20108 1.6480 M2 COMP: 1.958233 1.976926 1.21244 0.0071 L2 COMP: 1.991787 2.182843 1.20610 -0.0028 S2 COMP: 2.753244 3.081254 1.06000 0.0000 M3 COMP: 3.791964 3.937897 1.05000 0.0000 M4

# <span id="page-41-0"></span>*10. Appendix III. The Instrument database*

### <span id="page-41-1"></span>*10.1 File structure*

The file consists of a first line containing the string identifier  $TSOFT$  DBASE  $v01.0$ , followed by a list of tagged blocks. Possible blocks are:

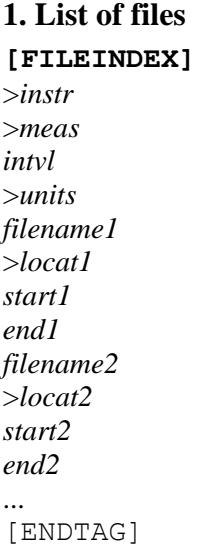

This block lists all the files that have a specified type of channel. The instrument of the channel is given by *instr*, the measurement by *meas*, *intvl* is the sampling interval of the channel (in seconds), and *units* are the physical units of the data points. The remainder of the block contains a list of file descriptions, containing the location in *locat*, and the time and date of the first and the last point of the file in *start* and *end* (using the format year month day hour min sec). The end of the block is marked by the string [ENDTAG].

#### **2. Installation**

[INSTALL] INSTR: *instr* DATE: *datetime* LOCAT: *loc*

This data block contains information about the installation of an instrument at a new location. *instr* is the name of the instrument, *loc* is the name of the new location, and *datetime* is the moment of installation.

#### **3. Calibration**

[CALIB] INSTR: *instr* MEAS*: meas* DATE: *datetime* FACT: *factor error* UNITFROM: *units1* UNITTO: *units2* FUNCSTRING: *function* This data block describes the calibration of an instrument called *instr* and measurement called *meas*. *datetime* is the moment of calibration, *factor* is the calibration factor (*error* is the corresponding uncertainty), and *function* is the calibration function expressing the nonlinearity in the calibration (written as a function of "*x*"). *units1* are the physical units of the uncalibrated channel and *units2* are the physical units of the calibrated data. The data points are calibrated using the following formula:

*calib.val* = *factor* x *function(uncalib.val)* 

#### **4. Steps**

[STEP] INSTR: *instr* MEAS*: meas* DATE: *datetime* VAL: *value* UNIT: *units*

This data block is used to describe a step that occurred on a particular measurement, described by the instrument name *instr* and the measurement name *meas*. *datetime* is the date and time of occurrence, *value* is the step offset value, and *units* is the physical units of this offset value.

#### **5. Time shifts**

[TIMESHIFT] INSTR: *instr*

MEAS*: meas* DATE: *datetime* VAL: *value*

This data block describes the difference in time between the standard time and the clock of a particular data acquisition system (specified by the instrument name *instr* and the measurement name *meas*). The value is expressed in seconds and stored in *value*, and *datetime* holds the date and time of the check.

### <span id="page-42-0"></span>*10.2 Example of a DBASE.TSD file*

```
TSOFT_DBASE_v01.0
[FILEINDEX]
>0906
>V grav
60000
>shot2
\tsoft\tidedata\bord906\mindat\M970520.tsf
>Menesplet
1997 5 20 15 40 0
1997 6 26 16 40 0
\tsoft\tidedata\bord906\RAWDAT\R970520.TSF
>Menesplet
1997 5 20 15 40 0
1997 5 23 9 17 0
[ENDTAG]
[INSTALL]
INSTR: 0906
DATE: 1997 5 23 0 0 0
LOCAT: Menesplet
[CALIB]
```
#### Tsoft Manual 2.2.4

INSTR: 0906 MEAS: V grav DATE: 1997 5 24 17 40 0 FACT: 55.235 0.075 UNITFROM: shot2 UNITTO: nm/s^2 FUNCSTRING: x+0.015\*x^2 [STEP] INSTR: 0906 MEAS: V grav(resid) #corr DATE: 1997 5 25 3 45 0 VAL: -43.571176 UNIT: shot2

# <span id="page-44-0"></span>*11. Appendix IV. The algorithms for event detection*

### <span id="page-44-1"></span>*11.1 Spikes*

The detection system uses the following parameters which can be adjusted by the user:

- Minimum deviation a spike should have, *D*
- Window size *W*
- Spike envelope *E*
- Minimum spike / slope ratio *F*

Further suppose that *A<sup>i</sup>* are the data points (*i* ranging from 0 to *n*-1).

- 1. A low pass filter FL is applied to the data points. This filter has a total length of *2W-1*, and has coefficients that decrease linearly towards the end (e.g. for *W=5*, the filter points are 1/25 2/25 3/25 4/25 5/25 4/25 3/25 2/25 1/25). These filtered data points are stored in an intermediate channel *B<sup>i</sup>* .
- 2. For each point *i* where the absolute value  $|A_i B_i| > D$ , Ai is replaced by  $B_i$ . The same filter FL is applied a second time on  $A_i$ , and the result is again stored in  $B_i$ . This complete manipulation is repeated two times (which proves to be sufficient to have a good convergence). The reason for this step is that very aberrant points could bias the low pass channel  $B_i$  too much. Using this step, the spikes are already left out of the calculation. The final values of  $B_i$  are used for the statistics (see section 0)
- 3. All the zones on the channel where  $|A_i B_i| > D$  are searched on the signal. Each individual zone is enlarged at both edges with an number of points *E*. If two zones turn out to be neighbouring or even overlapping, they are merged into one single, larger zone.
- 4. For each zone, a linear interpolation corrector is created covering the whole zone, using the values of  $B_i$  at both ends.
- 5. For each interpolation, the maximum deviation from the interpolation  $d_{max}$  is calculated, as well as the absolute value of the difference between the start and end point,  $d_s$ . If  $d_{max}/d_s$ *F*, the interpolation is rejected (because it resembles more a step).

### <span id="page-44-2"></span>*11.2 Gaps*

The algorithm uses the following set of parameters, which can be chosen by the user:

- $\bullet$  The interpolation type *T*, which can be
	- 1. straight connection of points using a linear interpolation
	- 2. using a linear interpolation on fitted points
	- 3. using a cubic interpolation on fitted points
- Window size *W*
- Polynomial degree *d*
- Maximum gap length *L* (in data points)

Further suppose that *A<sup>i</sup>* are the data points (*i* ranging from 0 to *n*-1).

- 1. All the gaps are detected.
- 2. If  $T=1$ , the last point before each gap and the first point after are used to create linear interpolations and the algorithm stops.
- 3. For each gap, two polynomials of degree *d* are fitted, one (called P1) on the last *W* points before, and an other (called P2) on the first *W* points after the gap. If one of the polynomials can not be fitted (e.g. because the gap occurs at the end of the file), it is assumed to have a constant value which is equal to the closest value of the other polynomial.
- 4. If  $T=2$ , a linear interpolation is created using the value of P1 at the start of the gap, together with the value of P2 at the end of the gap.
- 5. If *T=3*, a third degree polynomial interpolation is created, using the value of P1 at the start of the gap and its first derivative, together with the value of P2 at the end of the gap and its first derivative.

### <span id="page-45-0"></span>*11.3 Steps*

The algorithm uses the following set of parameters, which can be chosen by the user:

- Minimum deviation *D*
- Window size *W*
- Exclude window size *V*

Further suppose that *A<sup>i</sup>* are the data points (*i* ranging from 0 to *n*-1).

1. At each point  $p_j$  of the curve, a multi-linear regression is performed using a first degree polynomial and a step function *S(t)* (*S(t)*= -0.5 for points to the left of  $p_j$ , and *S(t)*= +0.5 for the other ones). This fit is performed inside a window of  $2W+1$  points around the point  $p_j$ , excluding a small window of  $2V+1$  points around  $p_j$ . This exclusion window is used the disregard intermediate points when a step is occurring more or less slowly. The regression coefficient of  $S(t)$  is stored in a temporary channel  $B_i$ . This channel is used for the statistics (see section 0)

2. All the zones where *|B<sup>i</sup> |>D* are identified. Each zone is enlarged with an envelope of *W* points (because each step causes side lobes in  $B_i$  with negative signs), and overlapping zones are merged.

3. For each zone, a step corrector is created having a step value, which is the maximum of *B<sup>i</sup>* inside that zone.

### <span id="page-45-1"></span>*11.4 Statistical information*

For the automatic detection of spikes and steps, it is possible to estimate the minimum deviation in a statistical way. For each data point of the channel, the deviation value (spike or step) is calculated using the same algorithm as for the detection of the events. A distribution function of these values is created, and a Gaussian distribution function is fitted. Clearly, a channel which actually contains spikes and steps will have a number of "outliers" in this distribution, points that have a much larger deviation than can be explained by a gaussian probability distribution.

In order to obtain the distribution of the "normal" data points, the outliers are rejected using the following iterative procedure

- 1. A Gaussian distribution function is fitted
- 2. All points lying in the upper or lower 0.02% are removed from the distribution.
- 3. Using the remaining points, a new Gaussian is again fitted.

The procedure is repeated until the parameters remain unchanged.

In the dialog box of the automatic detection system, the option "diagnostics only" can be checked in order to produce this statistics. In this case, no corrector is created, but a new window appears, showing the distribution function of the deviations (green), as well as the Gaussian fit (red). In addition, a proposed limit, based on this fit, is written in the text output window. In **Figure 9**, an example of a spike distribution function is shown.

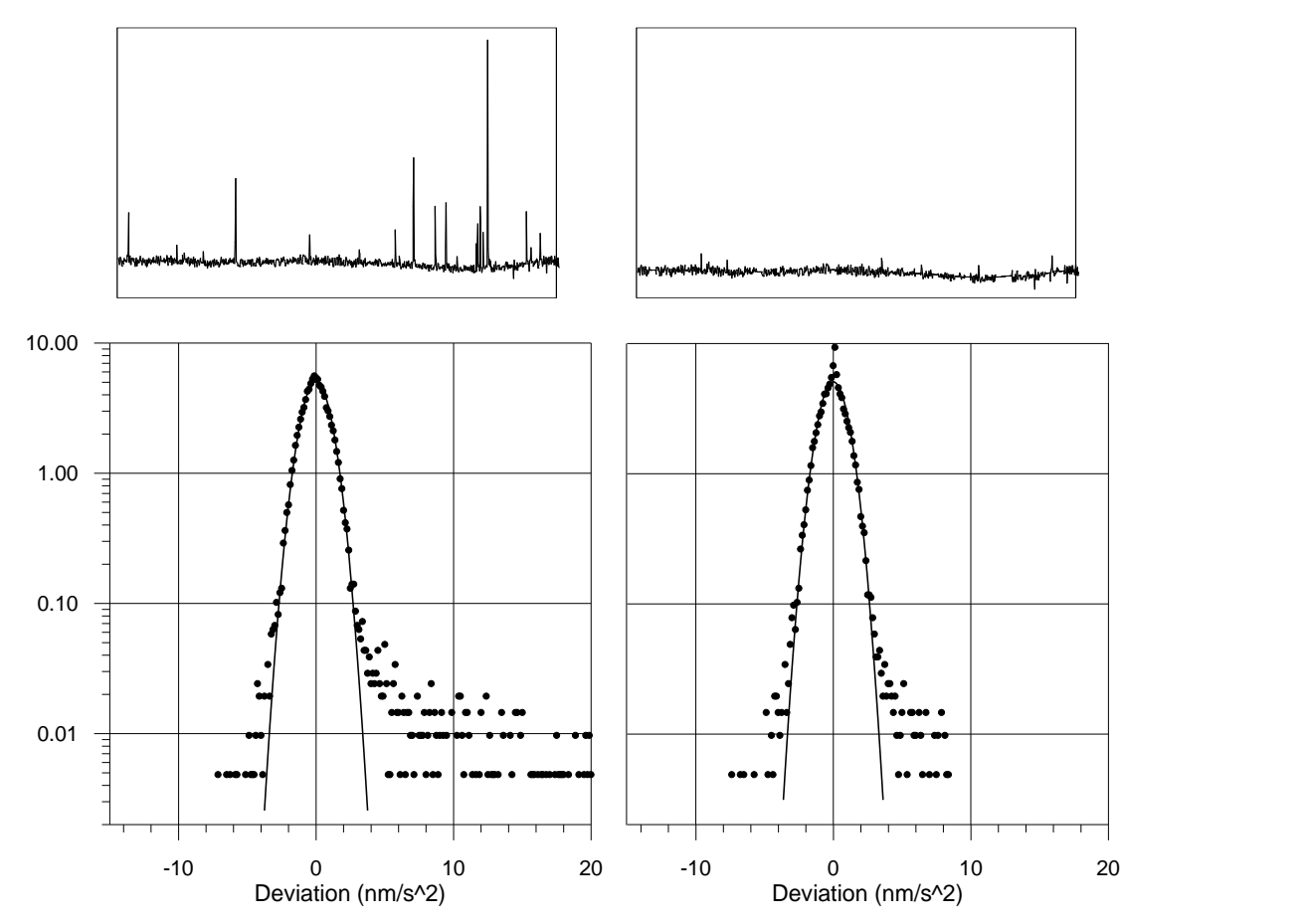

**Figure 9**. Top row: zoom on a sample set of residuals before (left) and after (right) correction of spikes. Bottom row: distribution function of spike values, based on the complete data set. The circles represent the distribution obtained from the observations, and the line corresponds to the Gaussian model for the "normal" points.

# <span id="page-47-0"></span>*12. Appendix V. Scripts in TSoft*

### <span id="page-47-1"></span>*12.1 Using scripts*

In order to simplify and speed up the routine work of the processing and correction of raw data, TSoft allows one to write simple script files that can automatically execute a number of actions on a file. Physically, scripts are stored as files in a directory called "\TSOFT\MACRO".

The menu command **<Script|Edit>** creates the script dialog box, which shows a list of the existing scripts. In order to add a new script, press **<Add new>**. The selected script can be changed using **<Edit>** or deleted using **<Delete>.**

When a script is edited, a new dialog box appears, allowing one to enter a name for the script and a description of the commands. In the description edit box, a new line can be taken by pressing the CTRL+ENTER key simultaneously.

When <OK> is pressed, the program compiles the script. If a syntax error is found, an error message is shown and the offending part of the text is highlighted.

Each script that is defined in TSoft appears as a menu command in the **<Script|...>** menu. In order to run a particular script on a file, just load the file and call the appropriate menu command.

### <span id="page-47-2"></span>*12.2 Format of a script description*

A script is a collection of function calls, each one ending with a semicolon (**;**). These function calls can have arguments of three different types:

- Integer values (*int*). These values are entered as numbers without decimal point (**.**).
- Floating precision values (*double*). These values are entered as numbers with a decimal point (**.**), even if they have an integer value.
- Strings (*string*). They are entered between double quotes (**"**).
- // allows the user to enter comments (!!! Not allowed on the last line).

Some of the functions actually return a value themselves. These functions may be used as an argument of another function (or the return value may be neglected).

To make submenus add: Submenu\macroname.

Example: We entered "hydro\Calib sondes H" to put "Calib sondes H" in the "hydro" submenu (see **[Figure 10](#page-48-1)**).

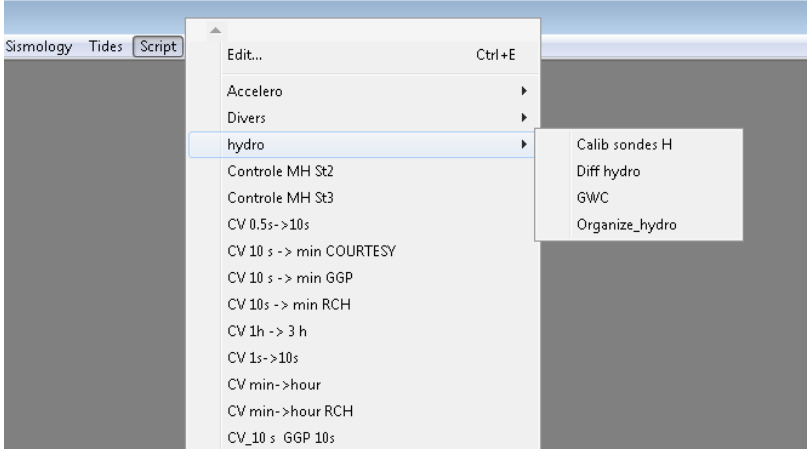

<span id="page-48-1"></span>**Figure 10.** 11Example of submenus for the scripts

#### <span id="page-48-0"></span>**12.2.1 Functions supported in scripts**

In the present version, the number of function calls that are supported in a script is still very limited, and they all related to the processing and correction of raw data. The following functions are defined:

#### *12.2.1.1 File*

**exit()**

to stop and exit from Tsoft

#### **savefile**(*string* value)

value: name of the file to which the data will be saved in TSF format Rem: savefile(""): save the last opened file

#### **Openfile**(*string* value, *int* type)

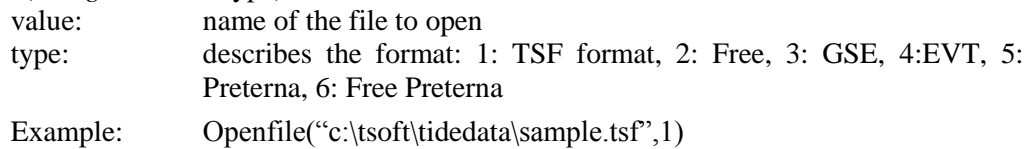

#### **append**(*string* value, *int* type)

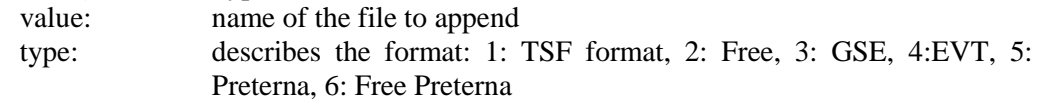

#### *12.2.1.2 Edit*

**addcomment**(*string*) example: addcomment("This is my gravimeter"); This adds a comment in the header of the TSF file.

**exp\_channels**(*string* value, *int* nr, *int* nr', …)

value: name of the exported file nr: index(es) of the channel(s) to export, separated by a comma

*int* **addchannel** ( *string* locat , *string* instr , *string* meas , *string* units ) adds a new (empty) channel to the file

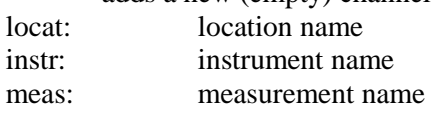

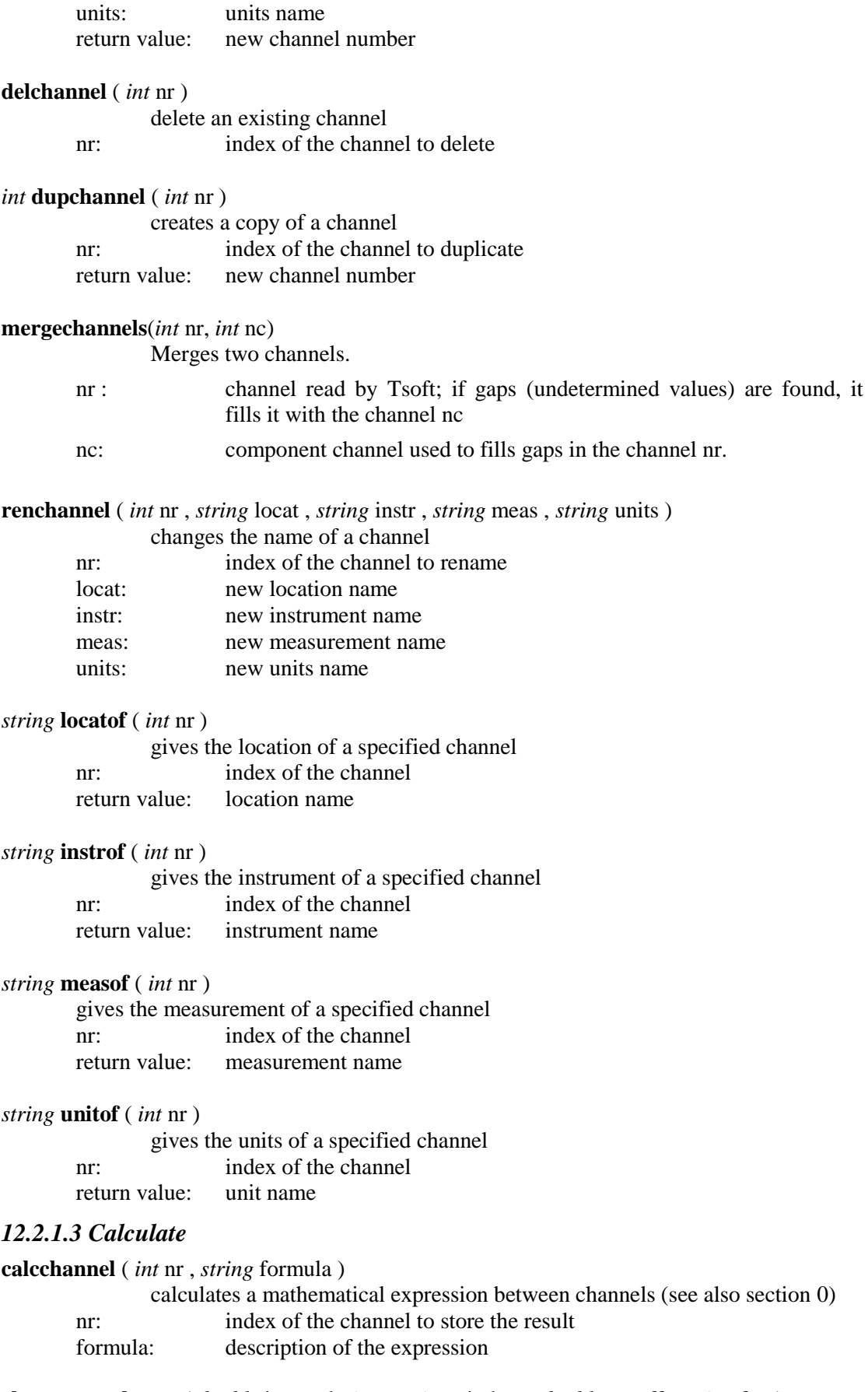

**changesamplerate** ( *double* interval , *int* tpe, *int* window , *double* cutoff , *string* freq) changes the sample rate of the file (see also section 0)

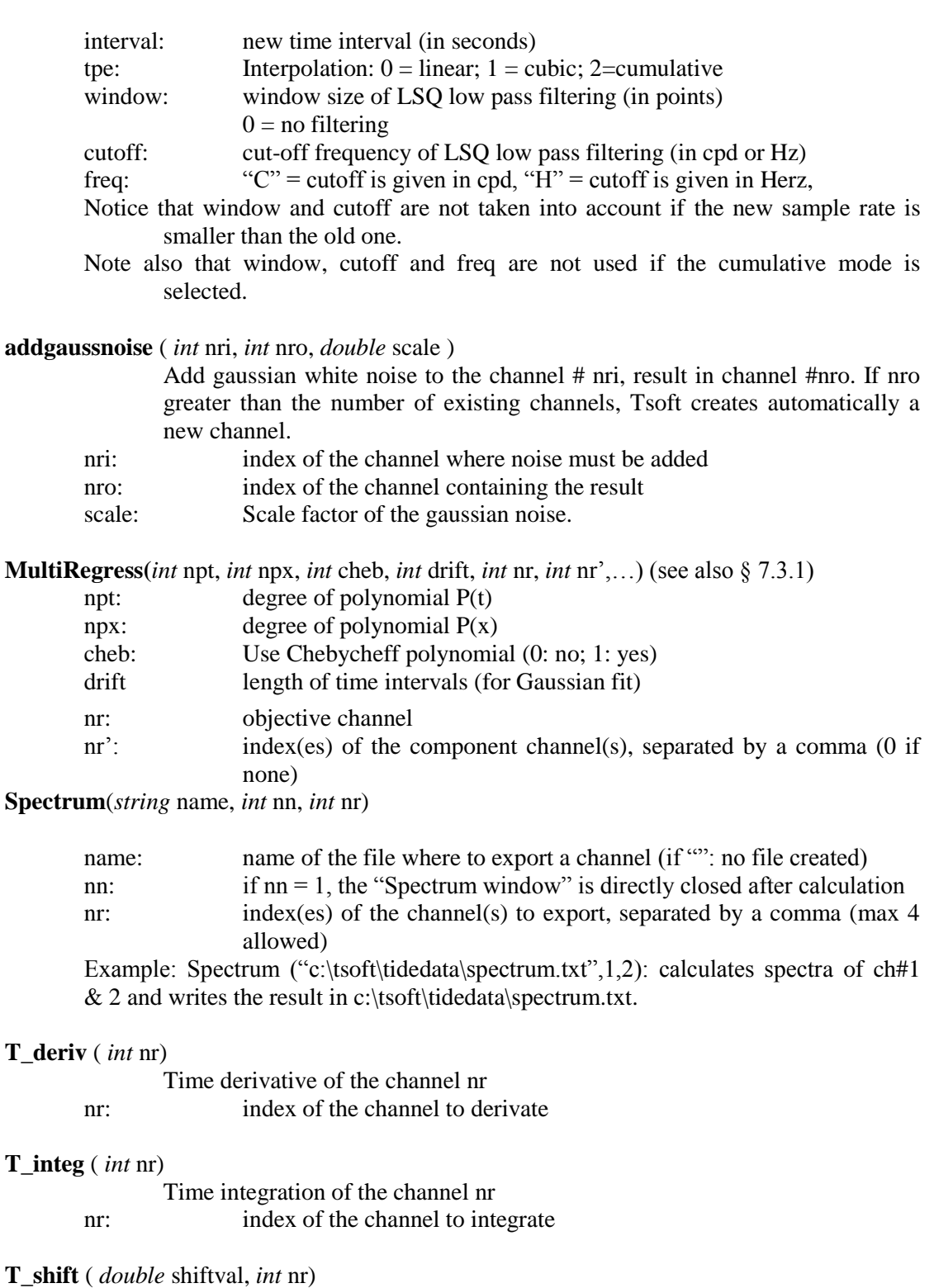

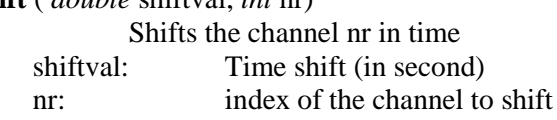

#### *12.2.1.4 Filters*

**FFTfilter** ( *double* cutoff , *double* width , *int* type , *string* freq , *int* nr ) Applies a FFT (low-pass or high-pass or band-pass) filter. cutoff: cut-off frequency of FFT filtering.

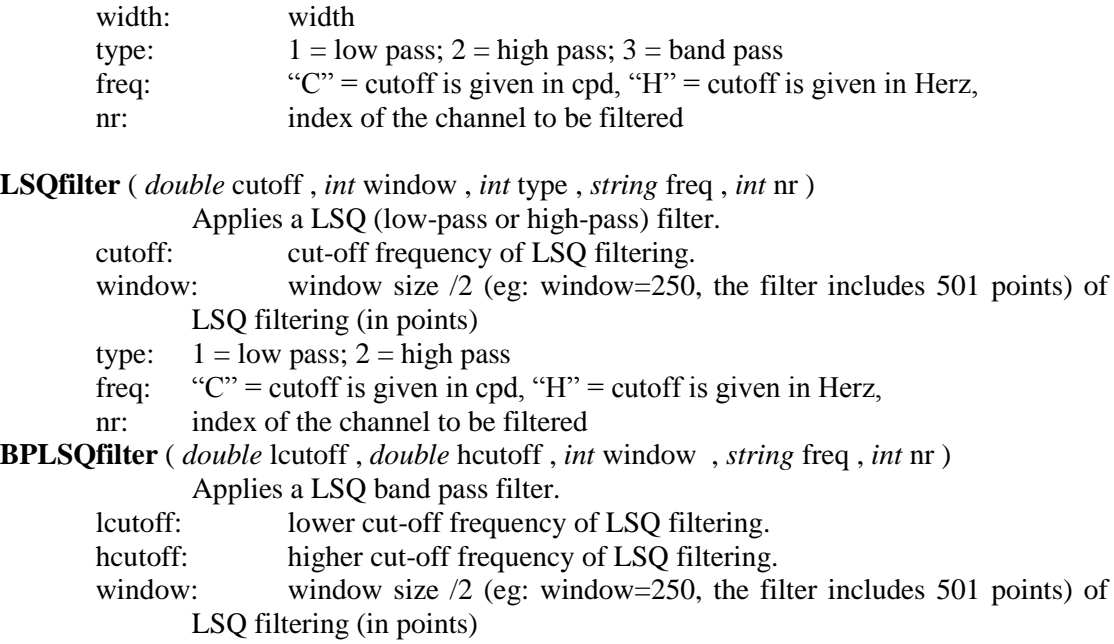

freq: " $C$ " = cutoff is given in cpd, " $H$ " = cutoff is given in Herz,

nr: index of the channel to be filtered

#### *12.2.1.5 Correctors*

**corr\_apply** ( *int* nr )

applies all selected correctors on a channel

nr: index of the channel to process

**corr\_detectspikes** ( *int* nr , *double* mindev , *int* winsize , *int* envelope , *double* ratio ) From version 2.2.7 2015-03-04: accepts two other arguments (not compulsory):

**corr\_detectspikes** ( *int* nr , *double* mindev , *int* winsize , *int* envelope , *double* ratio, *int* creategaps, *int* diagnost)

automatically detects spikes on a channel and creates correctors (see section 0) nr: index of the channel to process winsize, envelope, ratio: see section 5.3.3.

Optional (but both must be present):

Creategaps (0: no, 1: yes, a gap will be created) Diagnost (0: unchecked. 1: as checked).

**corr\_detectgaps** ( *int* nr , *int* method , *int* winsize , *int* polydeg , *int* maxsize ) automatically detects gaps in a channel and creates correctors (see section 0) nr: index of the channel to process method: 0=simple 1st degree; 1=fitted 1st degree; 2=fitted 3rd degree; 3=fill with 0

winsize, polydeg, maxsize: see section 0

**corr\_detectsteps** ( *int* nr , *double* mindev , *int* winsize , *int* exclwinsize )

automatically detects steps in a channel and creates correctors (see section 0) nr: index of the channel to process

mindev, winsize, exclwinsize: see 0

#### *12.2.1.6 Data base*

**chgdatabase** (*string* databasename) change the databasename

**copystepstodbase** ( *int* nr )

copies all applied steps to the instrument database

nr: index of the channel

#### **applysteps** (*int* nr)

applies all selected steps contained in the database on a channel nr: index of the channel to process

#### **savedatabase**()

save the data base into the file specified in "chgdatabase"

#### *Example:*

*chgdatabase("c:\mydirectory\mydatabase\MyBestInstrument.tsd"); corr\_detectsteps(1, 2. ,10, 1 ); corr\_apply(1); copystepstodbase(1); savedatabase();*

*After step detection, then application, the script copies them to the data base "MyBestInstrument.tsd" and saves it.* 

#### *12.2.1.7 Tides*

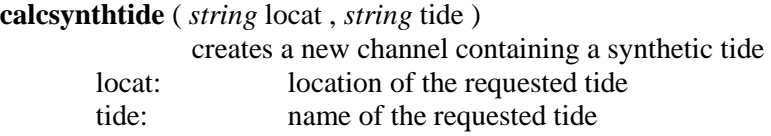

#### *12.2.1.8 Varia*

**setpar**(*int* nr, *string* value): allocates the value contained in the string "value" to the parameter  $#$  "nr"

#### *double* **getpar**(*int* nr)

calls the parameter # "nr" and returns its value

#### **calibrate** ( *int* nr , *string* units )

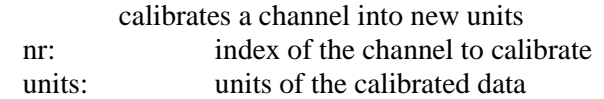

#### <span id="page-52-0"></span>**12.2.2 An example of a script containing getpar and setpar**

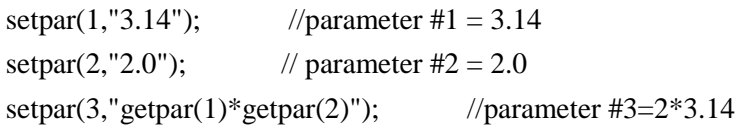

```
setpar(4, "getpar(3)^2"); //parameter #4=(2*3.14)^2calcchannel(1,"sin(getpar(4)*t)"); //channel 1 gives the function sin((2*3.14)^{2*}t)exit();
```
### <span id="page-53-0"></span>*12.3 Calling a script from Windows command line*

The syntax is:

c:\Tsoft\tsoft.exe [data file to be opened] [/s script name]

This runs Tsoft, opens the selected data file and applies the script.

The scripts must have been already recorded. If no script is mentioned, then Tsoft just opens the data file.

!!! The data file to be open is optional because the script itself may contain the Openfile instruction.

Example:

Your script is cv min->hour to decimate data. It contains this command:

changesamplerate(3600.0,0,600,12.0,"C");

Then

c:\Tsoft\tsoft.exe [c:\MyData\myfile.tsf] [/s cv min->hour]

will change the sampling rate of the data contained in myfile.tsf.

# <span id="page-54-0"></span>*13. Appendix VI. An example of a database Setup*

In this section, an example of a possible approach for the construction and routine maintenance of a database of gravity meter observations is given. The different instruments appear as directories in the \TSOFT\TIDEDATA directory. Each instrument has three different subdirectories (INCOMING, MINDAT & HOURDAT):

```
C:\TSOFT
```
TIDEDATA INSTRUMENT1 INCOMING MINDAT HOURDAT INSTRUMENT2 INCOMING MINDAT HOURDAT INSTRUMENT3 INCOMING MINDAT HOURDAT

#### **INCOMING:**

the raw files coming from the data acquisition system (e.g. 24h files)

#### **MINDAT:**

One month length files (1 min interval)

File channels before pre-processing:

#### **Location**

*Instrument* 1 Vgrav [Volt]

2 Pressure [Volt]

File channels after pre-processing:

#### **Location**

- *Instrument*
	- 1 Vgrav [nm/s^2]
	- 2 Pressure [hPa]
	- 4 Vgrav resid #raw [nm/s^2]
	- 5 Vgrav resid #corr [nm/s^2]

#### *Theory*

3 Vgrav [nm/s^2]

#### **HOURDAT:**

1 h sample interval, data for analysis. File channels:

#### **Location**

*Instrument* 1 Vgrav  $\lceil nm/s^2 \rceil$ 

2 Pressure [hPa] *Theory* 3 Vgrav [nm/s^2]

### <span id="page-55-0"></span>*13.1 Set of script files used for processing the data*

In the remainder of this section, a set of scripts for the routine reduction and correction of raw gravity data is presented. It is supposed that the raw data files has two channels, the first one containing the vertical gravity, and the second one containing the air pressure (both uncalibrated). The channel window looks like:

#### **Location**

*Instrument* 1 Vgrav [Volt] 2 Pressure [Volt]

#### <span id="page-55-1"></span>**13.1.1 Calibration of the data**

The script "calibrate" is used for the calibration of both channels

```
calcchannel(1,"[1]*12.5223");
renchannel(1,locatof(1),instrof(1),measof(1),"nm/s^2");
calcchannel(2,"[2]*87.5221");
renchannel(2,locatof(2),instrof(2),measof(2),"hPa");
```
The calibration could have been done using the instrument database and the function "calibrate", but if the sensitivity does not change in time, it can be done with a simple function evaluation.

#### <span id="page-55-2"></span>**13.1.2 Calculation of the residuals**

The script "calc residuals" adds the theoretical tide to the file and calculates the residuals (assuming that a tide "Vgrav" is present for the location).

```
calcsynthtide(locatof(1),"Vgrav");
addchannel(locatof(1), instrof(1), "Vgrav resid #raw",
                                           unitof(1));
calcchannel(4, "[1]-[3]+3.2*[2]");
dupchannel(4);
renchannel(5,locatof(5),instrof(5),"Vgrav resid 
                                            #corr",unitof(5));
```
The pressure admittance factor is 3.2, but can be changed easily.

The channels now look like

#### **Location**

*Instrument* 1 Vgrav  $\lceil nm/s^2 \rceil$ 2 Pressure [hPa] 4 Vgrav resid #raw [nm/s^2] 5 Vgrav resid #corr [nm/s^2] *Theory* 3 Vgrav [nm/s^2]

#### <span id="page-56-0"></span>**13.1.3 Correction of events**

At this moment, the spikes, steps and gaps should be removed from the residuals. Preferably, this should be done in an interactive way. However, it can be done completely automatically by a script "correctevent", too:

```
corr detectspikes(5,10.0,50,5,3.0);corrapply(5);corr_detectgaps(5,2,50,1,1500);
corr_apply(5);
corr_detectsteps(5,20.0,50,5);
corr_apply(5);
```
#### <span id="page-56-1"></span>**13.1.4 Calculation of the corrected tide**

When the residuals are corrected, the corresponding tide can be calculated using the script "restoretide":

calcchannel(1,"[3]+[5]-3.2\*[2]");

#### <span id="page-56-2"></span>**13.1.5 Reduction of the sample rate.**

The last script "reducesample", removes the channels containing the residuals, and reduces the sample rate to a 1 hour interval. After application of this script, the file should of course be stored under an other name or in a different directory.

```
delchannel(3);
delchannel(3);
delchannel(3);
changesamplerate(3600,480,12.0);
```
## <span id="page-57-0"></span>*14. Appendix VII. Calculating transfer function using step functions and sine waves*

### <span id="page-57-1"></span>*Step functions*

If one injects a step voltage into an instrument, it is possible to get its frequency transfer function by calculating the Fourier spectrum of the differentiated step response function. Earth tides (and other drifts) must be removed from the recording before analysis.

Select the channel by highlighting it (cf.  $\S$  3.1.1). Let us suppose we analyse 4 minutes after the step. First make inactive the points following the 4 minutes (cf.  $\S$  3.2.4) (it is not necessary to inactivate all the following data). Then position the curve cursor (red cross) at the beginning of the step and use the **<Calculate|Transfer function>** command. Two windows appear: "Transfer function (normalised amplitude)" and "Transfer function (group delay)". The first one gives the amplitude response, normalised with the amplitude at the lowest frequency. The second one gives the group delay in second, with the curve cursor as origin time. The delays appearing at frequencies higher than the corner frequency are meaningless. The numerical values may be exported using **<File|Export>**.

- !!! Important remarks:
- 1) Analysing a perfect step (i.e. a direct jump from 0 to, say, 1) produces a fatal error.
- 2) The step must be upward. If you want to analyse downward steps, first reverse the channel sign by using **<Calculate|Evaluate expression>** (cf. 3.3.2).
- 3) Applying a Least Squares Filter (§ 7.2.2) before analysing steps may improve the group delay results.

#### <span id="page-57-2"></span>*Sine waves*

By fitting both the input (injected sine waves) and the output signals (instrument response) on the function  $a(T)\sin(2\pi t/T) + b(T)\cos(2\pi t/T) + P_6(t)$ , one obtains the phase and amplitude response of the instrument at the period *T*.  $P_6(t)$  is a 6<sup>th</sup> degree polynomial necessary to remove Earth tides and other drifts. Removing Earth tides by subtraction of a synthetic tide gives similar results. The amplitude ratios and the phase differences of the fitted input and output sinusoidal waves provide the instrumental transfer function.

To fit the input channel, highlight this channel then click the **<Calculate|Fit Sinus>** menu. A dialog box asks the period *T* of the sine wave. Press  $\langle OK \rangle$  and another box asks the polynomial degree. Press **<OK>** and the function  $a(T)\sin(2\pi t/T) + b(T)\cos(2\pi t/T) + P_6(t)$  is fitted on the selected channel. Select now the output channel that contains the instrument response to the injected sine waves and do a new fit with **<Calculate|Fit Sinus>**. The results are now in the text output window.

For all fits, the text output window gives the correlation and the standard deviation, which allow easily one to check the fit (e.g., if the chosen period *T* is the right one). For all fit, the text output gives also the amplitude *a*, *b* and the error of the fitted sine and cosine, as well as the amplitude  $\sqrt{a^2 + b^2}$  and the phase  $\tan^{-1}(a/b)$ . Then, the following text looks like:

```
PROP WITH PREVIOUS: 
AMP 123.123PHA 123.12 s
      0.123 s 0.12
```
This is the amplitude ratio between the input and the output, the phase difference and their respective error. These errors result from the least squares fit on the output channel (more exactly: on the last fitted channel). Note that this appears after each fit but has only a signification after the second one.

### <span id="page-58-0"></span>*Evaluating the noise effect on sine waves by bootstrapping*

As steps are easy to repeat, we can look at the standard deviation to assess the noise effect. For long period sine waves, it is difficult to perform several experiments, so a bootstrap method (Monte-Carlo simulation) can be useful.

This method consists of producing a noise with a spectrum similar to the real one affecting the measurements. This noise is obtained after calculation of the residuals after fitting a function on an instrumental data set. The smoothed power spectrum of the residuals is multiplied by a Gaussian white noise, which gives a spectrum whose inverse Fourier transform produces a colored noise similar to the real one. A mathematical sine is added. The resulting signal is analysed in the same way as the instrumental data. This procedure is repeated 1000 times for a given period. This gives an error distribution function of the amplitude response and the time lag for this period.

#### **Detailed procedure:**

- A. Creating the artificial noise
- 1) take the output channel that contains the instrument response to a sine wave of period *T* (it should be a representative recording (more than 1 hour long)).
- 2) Create two new channels, one with  $\sin(2 * \pi * t * N/T)$  and the other one with  $cos(2 * \pi * t * N / T)$  (*N* is the number of point in one day. e.g. 86400 if sampling rate = 1s).
- 3) Using **<Calculate|Multilinear regression>** fit the output on those two channels, using a  $6<sup>th</sup>$  degree polynomial  $P(t)$ .
- 4) With **<Calculate|Evaluate spectrum>** calculate the spectrum of the residual of the fit.
- 5) Select **<Spectrum|Show cycles per day>** and calculate the smoothed power spectrum with **<Spectrum|Spectral Power Table>**. Frequency increment should be 300 and Maximum frequency 30000 cpd.
- 6) Save this power spectrum by using **<File|Export>** in the spectral power window.
- 7) The window "Spectral Power" appears. Select then **<Calculate|Create colored noise>**: a new channel is created, which contains the noise similar to the real one.
- 8) To normalise the colored noise with the real one, calculate the spectrum of both and for each spectrum, calculate **<Spectrum|Spectral power inside window>**. The result appears in the "Text output" window: POWER OF 1: xxxxx

POWER OF 2: XXXXX

B. Monte Carlo simulation

- 1) Open the file corresponding to an experiment
- 2) With **<Calculate|Fit Sinus>**, evaluate the amplitude of the sine wave (given in the "Text output" window).
- 3) **<Others|Plug-ins|MC simuls of sin fit>** :
- 1- *Enter amplitude*: this is the amplitude of the sine Wave calculated in the previous point
- 2- *Enter period (s)*: this is the period of the injected wave
- 3- *Enter # of simuls*: this is the number of MC simulations (e.g. 1000)
- 4- *Enter noise file*: this is the file that contains the noise power spectrum (file created in A.6)
- 5- *Enter factor for noise*: this is the ratio between the power spectrum of the real data and the coloured noise one (cf.. A.7)
- 6- *Set thread at low priority*: if you answer yes, the MC simulation shall work more slowly. This could be useful if you want to do something else during the calculation.
- 4) A file out.txt is created, containing the noise simulation on the amplitude and phase calculation. **<Calculate|Histogram>** allows to calculate a histogram, giving the distribution function. The "Text output" gives the mean, the standard deviation and the intervals where 68, 95.5 and 99.7% of the results lie.

### <span id="page-59-0"></span>*Acknowledgements*

<span id="page-59-1"></span>We thank the numerous users of Tsoft for their patience and help in improving the software and the manual. Special thanks to Olivier de Viron, Olivier Francis, Marc Hendrickx Peter Wolf and Hartmut Wziontek for fruitful comments and suggestions, and to Hans-Georg Scherneck for providing the ocean loading parameters into the Tsoft format. Finally we thanks Henri Martin for his valuable help in C++.

### <span id="page-59-2"></span>*References*

- Hartmann, D.L. & Michelsen, M.L., Intraseasonal Periodicities in Indian Rainfall, J. Atm. Sci., 46(18), 2838-2862? 1989.
- Richter, B. and Wenzel, H.-G.? Precise instrumental phase lag determination by the step response method. *Bull. Inf. Marées Terrestres,* **111**, 8032-8052, 1991.
- Van Camp, M., Wenzel, H.-G., Schott, P., Vauterin, P. and Francis, O., Accurate transfer function determination for superconducting gravimeters. *Geophysical Research Letters*, **27**, 1, 37-40, 2000.
- Von Storch, H., & Zwiers, F.W., Statistical analysis in climate research, Cambridge University Press, Cambridge, 484pp, 1999.
- Wenzel, H.-G., Accurate instrumental phase lag determination for feedback gravimeters. *Proc. 12th Int. Symp. Earth Tides*, 191-198, H.T. Hsu (ed.), Science Press, Beijing, New-York, 1995.

# <span id="page-60-0"></span>*15. Appendix VIII. Calculating gravity gradient*

The command **<Tides|gravity gradient>** allows one to calculate easily the vertical gravity gradient using a spring gravimeter. It works exactly like the <**calculate|multilinear regression**> command; it needs as objective channel (highlighted) the gravity and as component channel (in red) the levels. It is possible to fit a temporal drift (linear, quadratic, …), as well as a height dependence (only linear or quadratic). The text output window gives the gradient (at the levels 65 & 90cm if the height dependence is quadratic) and statistical information (correlation matrix, …).